# **AUTO-MULTIMEDIA-SYSTEM**

Benutzer-Bedienungsanleitung

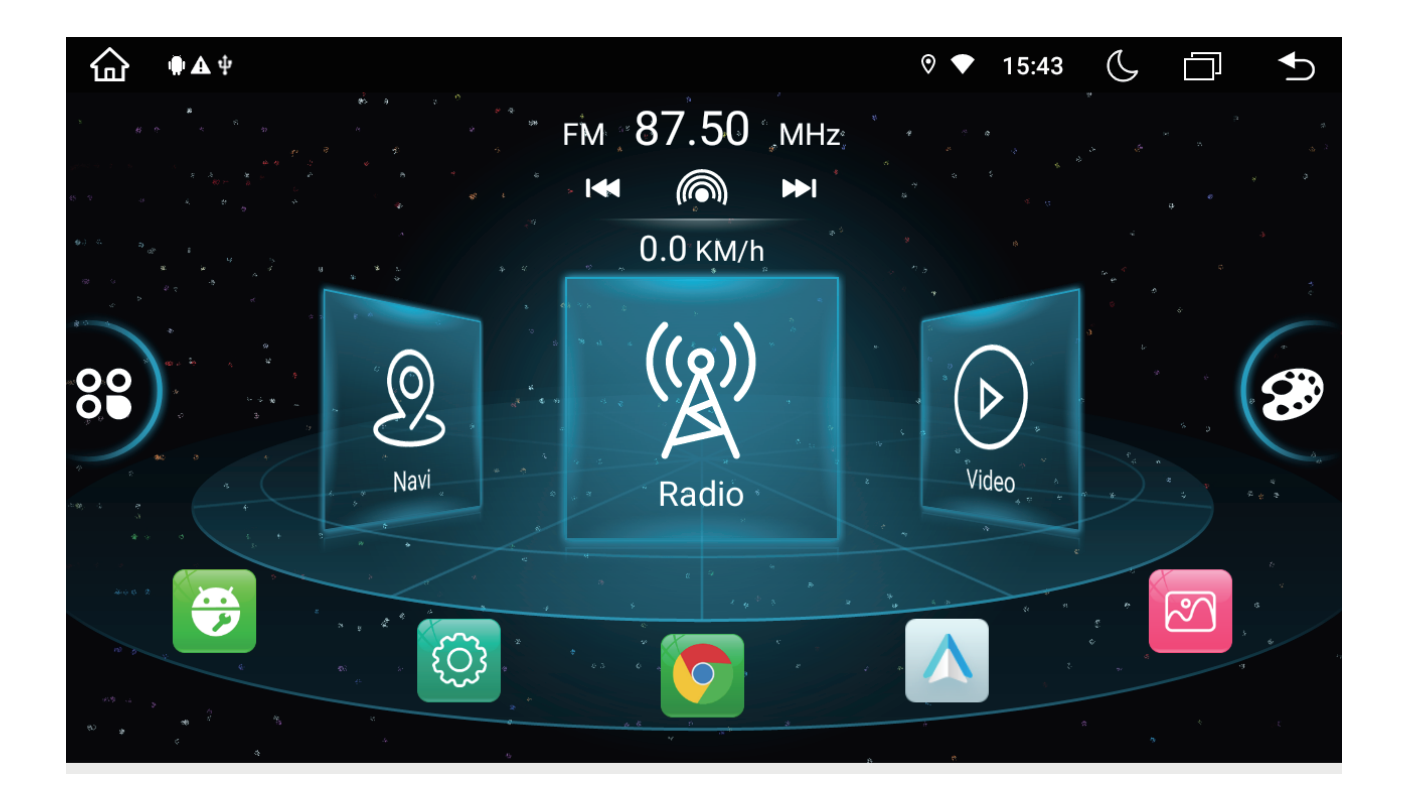

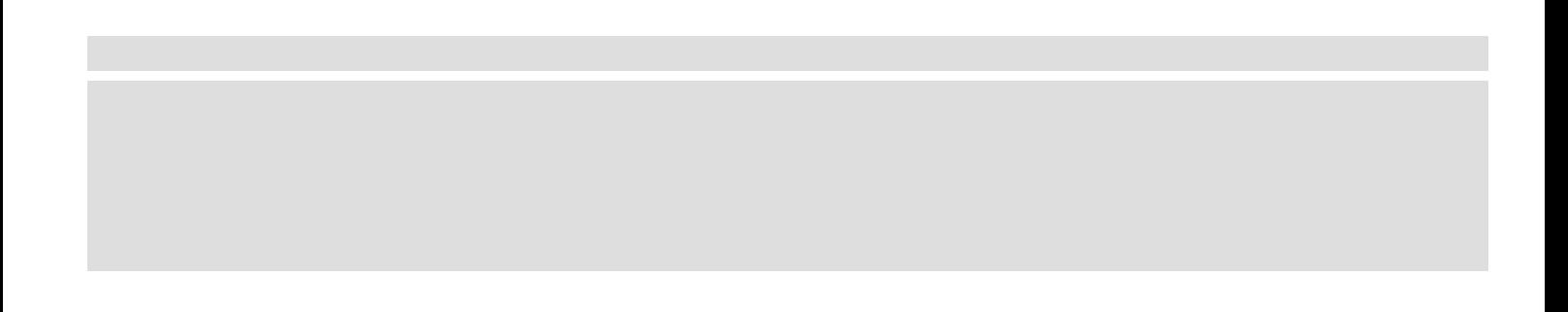

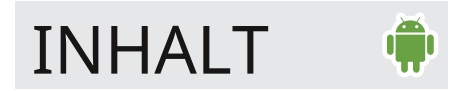

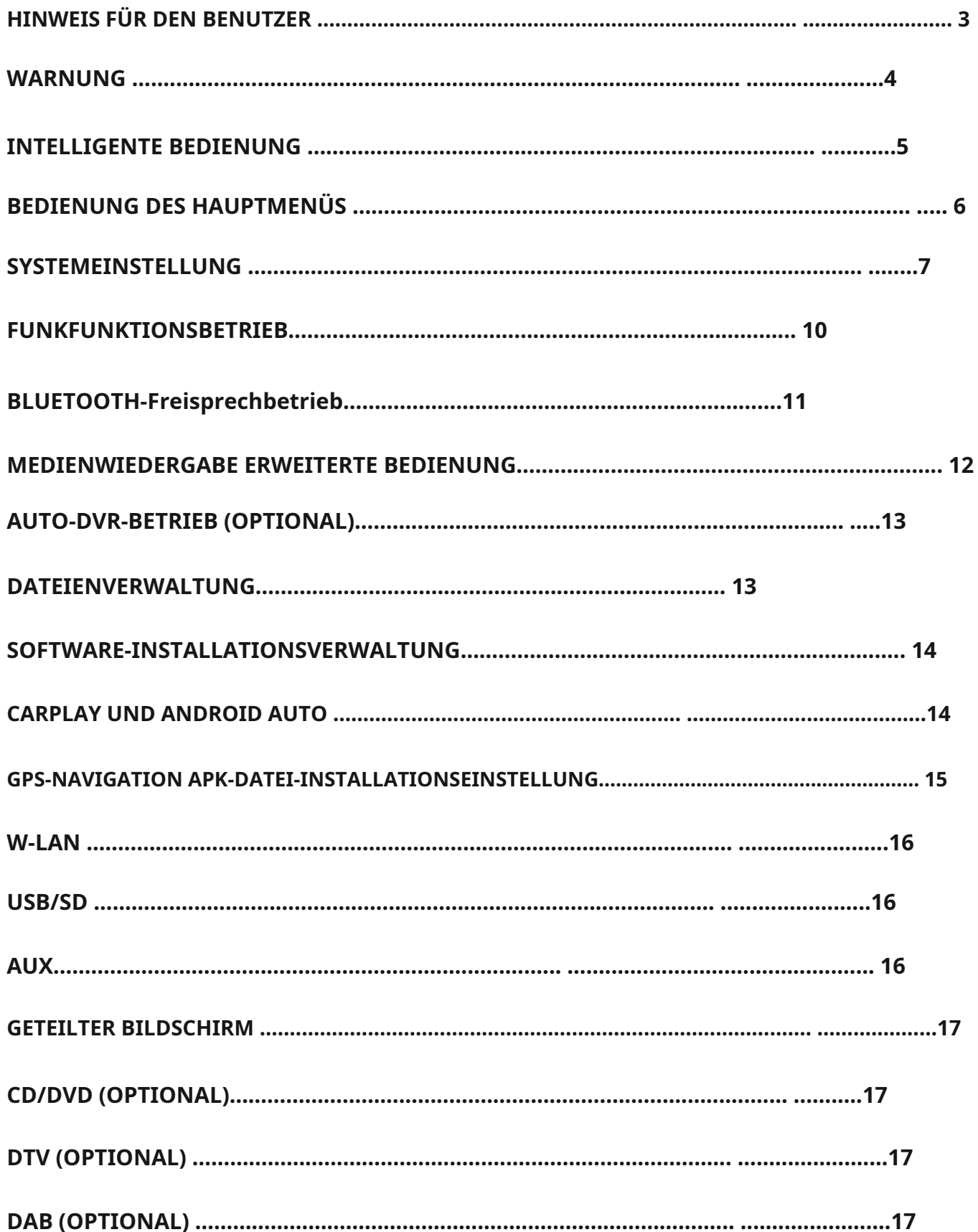

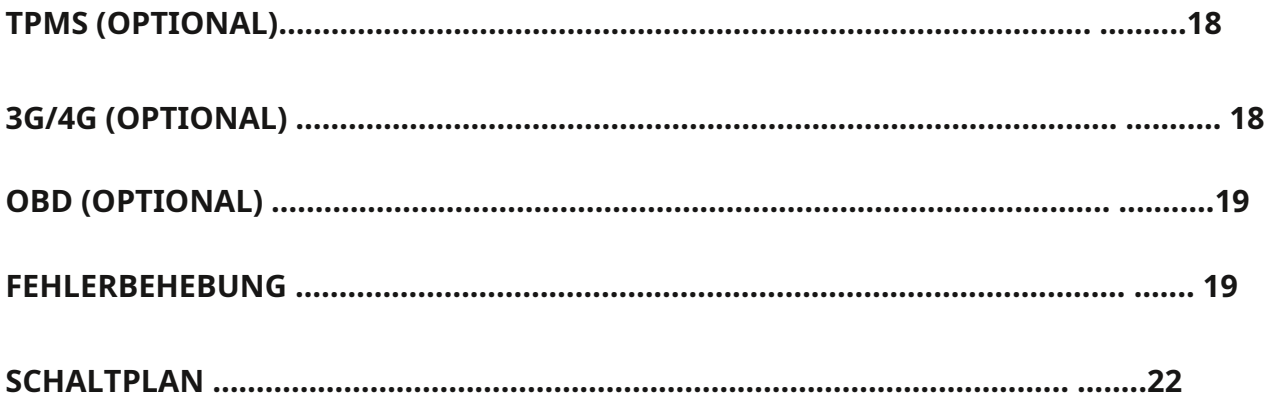

### HINWEIS FÜR BENUTZER

**Vielen Dank, dass Sie sich für ein Autoradio bei uns entschieden haben.**

**Bitte lesen Sie alle Bedingungen dieses Handbuchs sorgfältig durch, bevor Sie das Gerät verwenden.**

**Nach der Lektüre wissen Sie, wie Sie dieses Hauptgerät bedienen.**

**Bitte bewahren Sie dieses Buch zum späteren Nachschlagen an einem sicheren Ort auf.**

**Die Navigationsfunktionen dieses Produkts (und die DVR- und Rückfahrkamera-Option, falls erworben)**

**dienen ausschließlich dazu, Sie beim Betrieb Ihres Fahrzeugs zu unterstützen.**

**Es ist kein Ersatz für Ihre Aufmerksamkeit, Ihr Urteilsvermögen und Ihre Sorgfalt beim Fahren.**

**Wir empfehlen Ihnen nicht, dieses Produkt selbst zu installieren.**

**Dieses Produkt ist nur für die professionelle Installation bestimmt.**

**Wir empfehlen, nur Servicepersonal einzusetzen, das über eine besondere Ausbildung und Erfahrung verfügt in der mobilen Elektronik, richten Sie dieses Produkt ein und installieren Sie es. Installation oder Wartung dieses Produkts und seine Anschlusskabel können Sie dem Risiko eines Stromschlags oder anderer Gefahren aussetzen, Dies kann zu Schäden an diesem Produkt führen, die nicht durch die Garantie abgedeckt sind.** sschließlich dazu, Sie beim Betrieb Ihres Fahrzeugs zu unterstützen.<br>Ersatz für Ihre Aufmerksamkeit, Ihr Urteilsvermögen und Ihre Sorgfalt beim Fahren.<br>Fehlen Ihnen nicht, dieses Produkt selbst zu installieren.<br>Fehlen Ihne

#### **Bei Nichtbeachtung der Bedienungsanleitung erlischt die Garantie**

**und zu Produktfehlern führen. Wir lehnen jegliche Haftung für Personenschäden ab oder Sachschäden, die aus einer unsachgemäßen oder unbeabsichtigten Verwendung resultieren könnten.**

### WARNUNG A

- **\* Um die Sicherheit zu gewährleisten und die Verkehrsregeln einzuhalten, schauen Sie sich bitte keine Videos an und bedienen Sie das Gerät nicht während des Fahrens.**
- **\* Bitte halten Sie dieses Produkt von Flüssigkeiten fern, um einen elektronischen Schlag zu vermeiden.**
- **\* Sollten Flüssigkeiten oder Fremdkörper in das Produkt gelangen, parken Sie Ihr Fahrzeug an einem sicheren Ort und wenden Sie sich**
- **Schalten Sie die Zündung sofort aus (ACC OFF) und wenden Sie sich an Ihren Händler. Verwenden Sie dieses Produkt nicht**

**in diesem Zustand, um einen Brand, einen Stromschlag oder einen anderen Fehler zu vermeiden.**

- **\* Bitte platzieren Sie das Hauptgerät nicht zu nahe am Kühlluftauslass, um einen Produktausfall zu vermeiden.**
- **\* Bitte isolieren Sie das Stromausgangskabel, um einen durch Kurzschluss verursachten Startfehler zu vermeiden.**
- **\* Bitte konsultieren Sie zuerst einen professionellen Car-Audio-Fachhändler vor Ort und führen Sie keine Selbstreparatur durch.**
- **\* Bitte benutzen Sie das Autoradio nicht für längere Zeit, nachdem Sie den Motor abgestellt haben. Oder es wird die erschöpfen**

#### **Batterie.**

**\* Bitte stecken Sie keine anderen Gegenstände in die Lüftungsschlitze oder andere Öffnungen der Kopfeinheit.**

**\* Bitte verwenden Sie keine scharfen Gegenstände, um den Bildschirm zu berühren, zu reiben oder darauf zu klopfen.**

- **\* Die Haupteinheit ist für Fahrzeuge mit 12-V-Stromversorgung geeignet. Bitte installieren Sie es nicht direkt bei Fahrzeugen mit 24V, um Produktausfälle zu vermeiden.**
- **\* Bitte schalten Sie das Auto aus und trennen Sie ACC vor dem Einbau von B+, um Kurzschlüsse zu vermeiden.**
- **\* Bitte denken Sie daran, beim Fahren Ihres Fahrzeugs immer den Sicherheitsgurt anzulegen. Wenn du bist Bei einem Unfall können Ihre Verletzungen erheblich schwerwiegender sein, wenn Sie nicht angeschnallt sind richtig angeschnallt.** atzieren Sie das Hauptgerät nicht zu nahe am Kühlluftauslass, um einen Produktausfall zu vermeiden.<br>Veren Sie das Stromausgangskabel, um einen durch Kurzschluss verursachten Startfehler zu vermeiden.<br>Bedienen Sie auerst ei

### Intelligentes Betriebssystem von Android

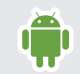

#### **Android-Betriebssystem, Octa-Core, hohe Erweiterbarkeit**

**Massiver Anwendungs-Download, zahlreiche Anwendungen sind der Mainstream der zukünftigen Autonavigation**

**Hochwertiger Flash-High-Speed-DDR3-Speicher mit großer Kapazität, Speicherchips von internationalen Markenunternehmen, Qualitätssicherung.**

**HD-Digitalbildschirm, originaler hochempfindlicher kapazitiver Multitouch-Touchscreen von Android.**

**Unterstützt 24-Bit-True-Color-Digitalbildschirm und kapazitiven Multitouch-Bildschirm.**

**Unterstützt 3G/4G, drahtloses WLAN, genießen Sie den Spaß beim Surfen im Internet und die Ein-Tasten-Navigation.**

**HD-Videodekodierung, unterstützt 1080P HD-Video**

**Unterstützt USB und SD-Karte zum Abspielen von RMVB MKV MOV WMV AVI MPG TS usw. High-Definition-Video mit führender Technologie.** EXAMISTRITURE-COIOF-Digitalbilischirm und Kapazitiven Multitouch-Bildschirm.<br>
Bedi<sup>24</sup>Bit-True-Coior-Digitalbilischirm und Kapazitiven Multitouch-Bildschirm.<br>
Die Ster USB und SD-Karte zum Abspielen von RMVB MKV MOV WMV AV

**Integrierte GPS-Navigation, integrierte WLAN-Verbindung, Bluetooth.**

**Unterstützt die neueste drahtlose Android-Audio-Video-Übertragung und sorgt dafür, dass Mobiltelefon und Player synchronisiert sind.**

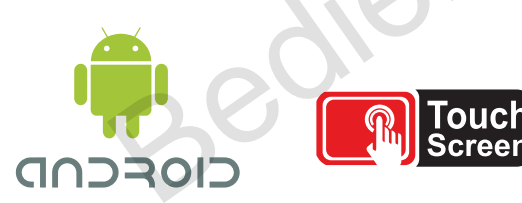

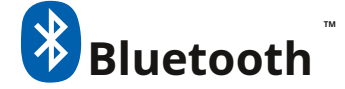

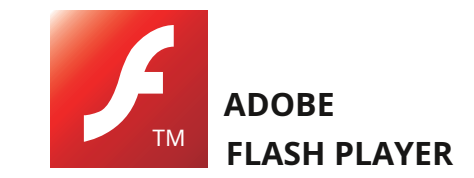

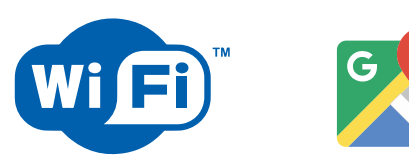

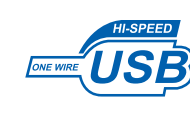

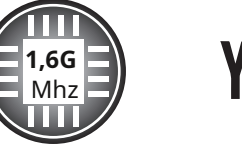

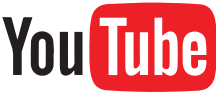

### HAUPTSCHNITTSTELLENBETRIEB

Wenn Sie den Player einschalten, wird zunächst die Hauptoberfläche aufgerufen.

Die Benutzeroberfläche kann nach links oder rechts verschoben werden. Bitte wählen Sie das Funktionssymbol aus, um die entsprechende Funktion aufzurufen

Bei diesem Vorgang werden Symbole hinzugefügt oder gelöscht, z. B. Wetterinformationen, Verknüpfungssymbole usw. APK

Symbol zum Hinzufügen zur Hauptoberfläche, wie im folgenden Bild:

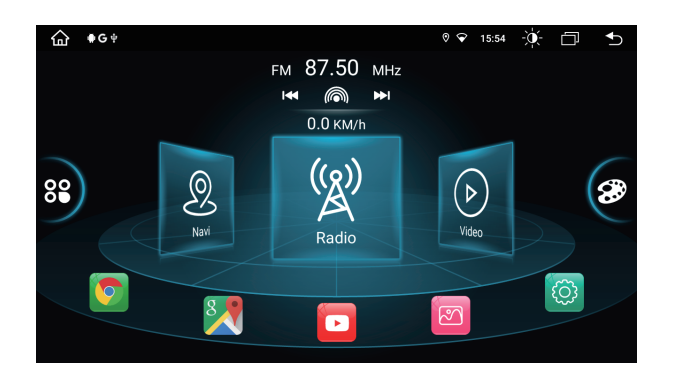

## Theme-Schnittstelle wechseln

Acht Theme-Schnittstellen können jederzeit umgeschaltet werden

- Berühren Sie das Symbol, um den Einstellungsmodus auszuwählen
- Wählen Sie die zweite Option, um  $\overline{\hat{m}}$  "Auto-Infotainment" zu gelangen.
- Klicken Sie auf dieses Symp $\Omega$ , um "Anzeige" aufzurufen.
- Klicken Sie auf die Option "Themenstil", um die Themenoberfläche zu wechseln
- Das Standardthema ist der vierte Themensatz. Klicken Sie auf die Startseite des Palettensymbols

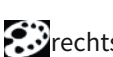

### rechts, um den Strom einzufärben

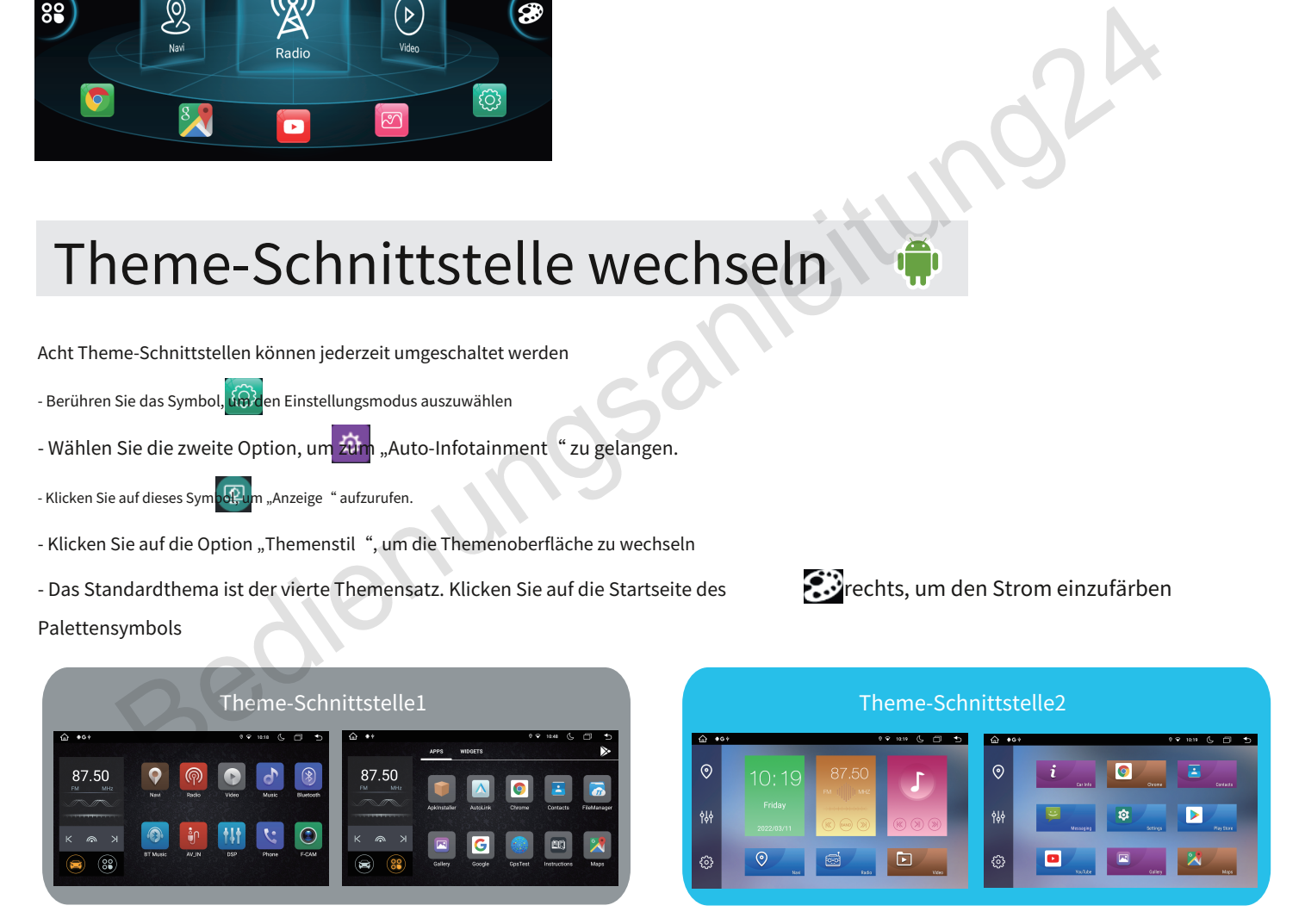

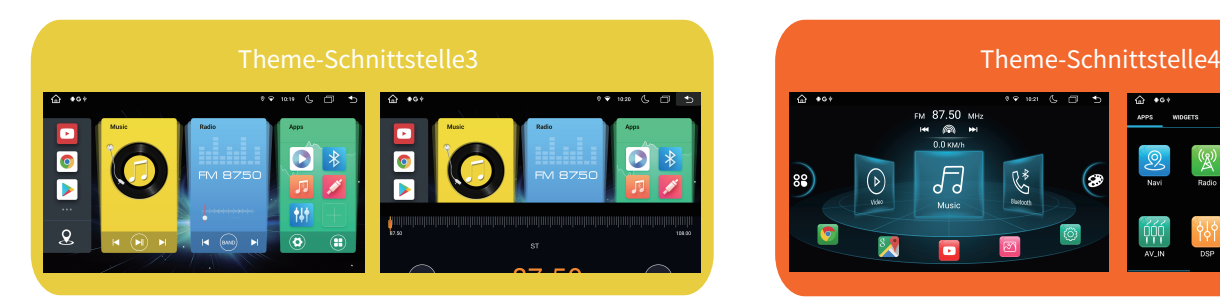

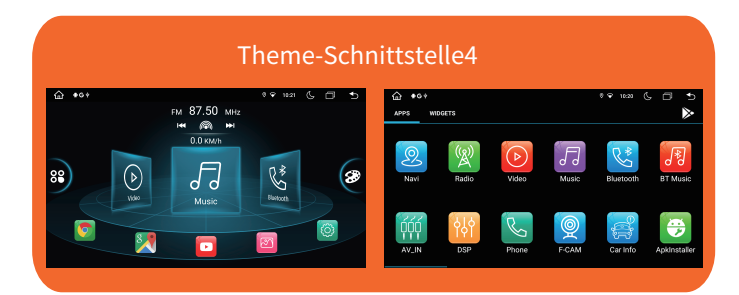

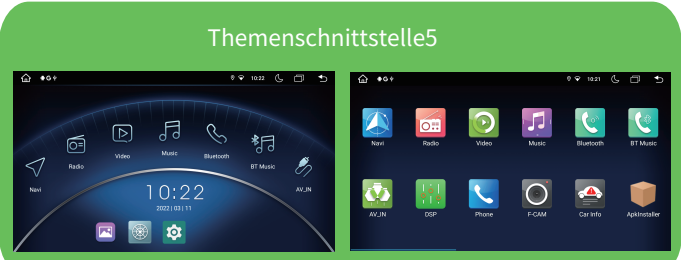

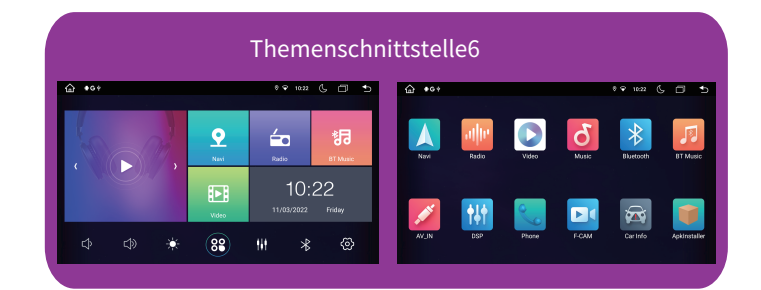

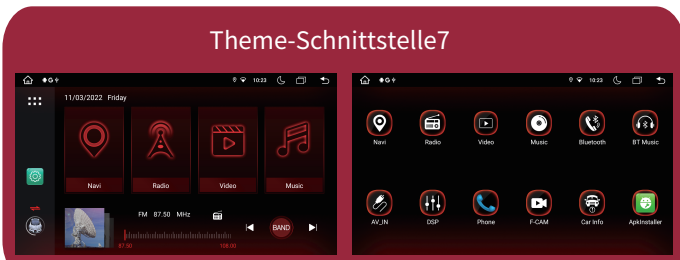

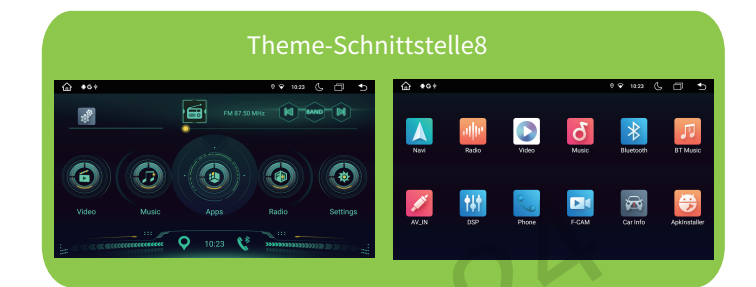

### Systemeinstellung

Berühren Sie das Hauptsystemsymbol, um die Haupteinstellungsoberfläche aufzurufen, wie im folgenden Bild dargestellt:

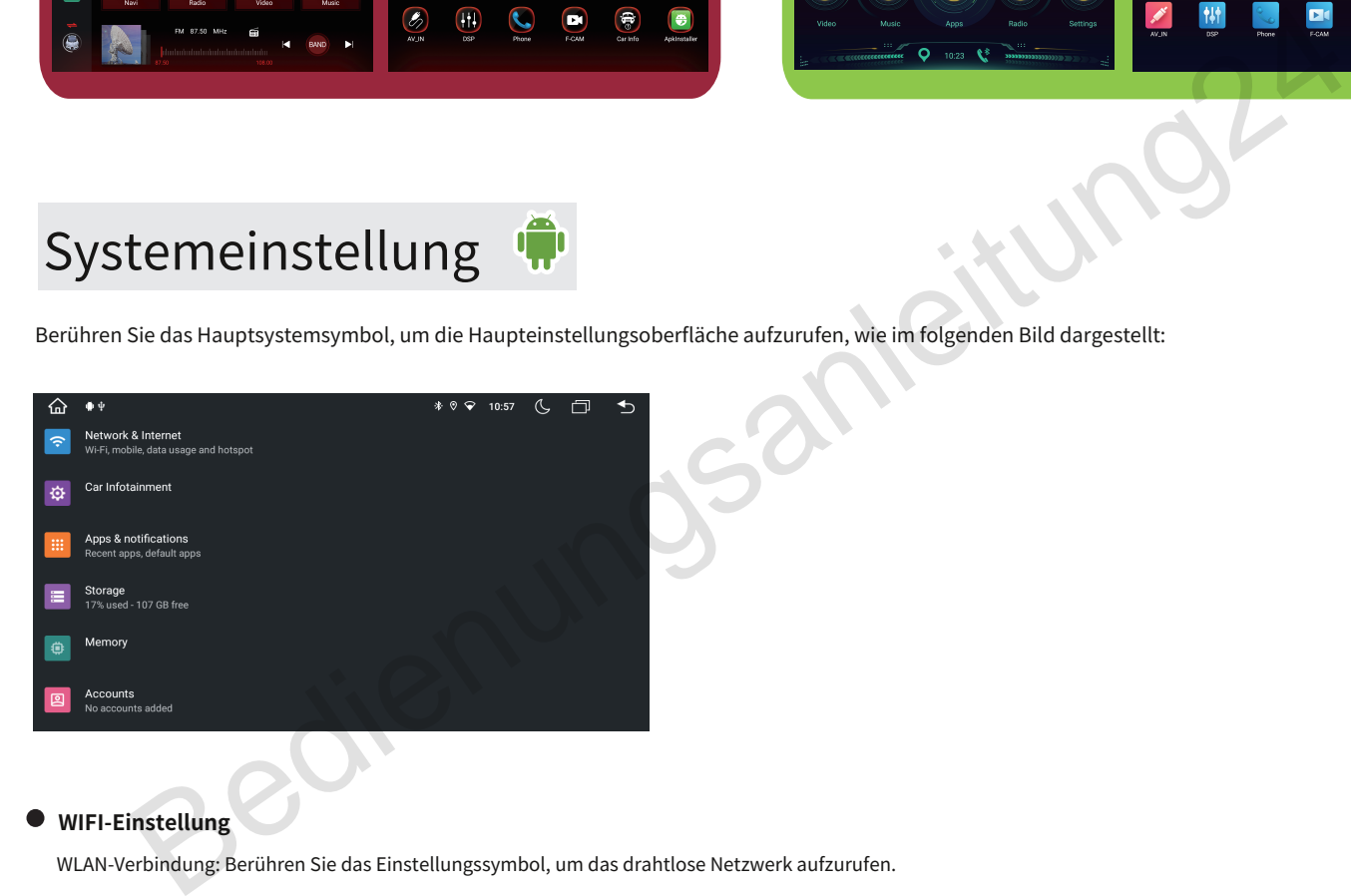

#### **WIFI-Einstellung**  $\bullet$

WLAN-Verbindung: Berühren Sie das Einstellungssymbol, um das drahtlose Netzwerk aufzurufen.

Schalten Sie die WLAN-Funktion ein und geben Sie dann die WLAN-Einstellung ein. Das System sucht automatisch, wählt den WLAN-Namen aus, klickt darauf und gibt dann das Passwort ein. Das WLAN-Symbol erscheint oben in der Benachrichtigungsleiste, nachdem die Verbindung erfolgreich hergestellt wurde.

#### 3G/4G-Internetverbindung:

Schließen Sie das USB 3G/4G-Gerät an den Player an und stellen Sie eine Verbindung zum drahtlosen Netzwerk her.

Schalten Sie die WLAN-Funktion ein. Nach 15 Sekunden erscheint das WLAN-Symbol oben in der Benachrichtigungsleiste, die Verbindung ist erfolgreich.

#### **Toneinstellung:**

Verschiedene Benachrichtigungsklingeltöne sind optional.

#### **Bildschirmeinstellung:**

Passen Sie die Bildschirmhelligkeit, den dynamischen Bildschirm und den Hintergrund an.

### Systemeinstellung

#### **Druckbildschirm-Einstellung:**

Öffnen Sie die Einstellungen – Über das Gerät – Klicken Sie auf diese Schaltfläche Screenshot-Einstellungen, Es beginnt mit der Aufnahme von Screenshots und speichert diese automatisch auf der USB-Karte

**20 Jund geben Sie das Passwort "1101" ein, um das zu öffnen** 

#### **Lagerraum:**

Überprüfen Sie die SD-Karte (Optional) Kapazität und deinstallieren Sie die Datei jederzeit

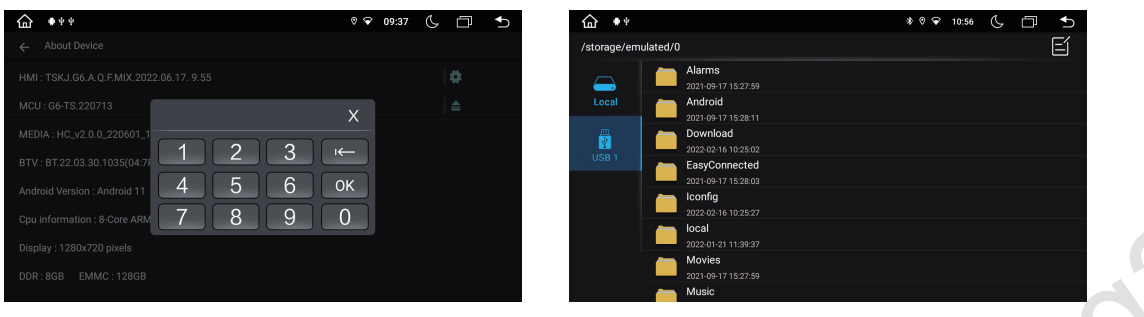

#### **Anwendungseinstellung:**

Überprüfen Sie den Betriebsstatus, die Speicherplatznutzung sowie die Installation und das Entladen der Software

**Sicherheitseinstellungen:**

Alle Programme auf Werkseinstellungen zurücksetzen.

**Einstellung der Sprache und Eingabemethode:**

Der Player unterstützt Mehrsprachen. Der Endbenutzer kann eine andere Sprache und Eingabemethode wählen.

**Sichern und Zurücksetzen:**

Sichern Sie die Installationsdaten, Anwendungsdaten, andere Einstellungen und Kontoinformationen auf dem Google-Server. Wenn das Systemproblem auftritt, kann der Endbenutzer die automatische Reduzierung wählen oder die Werkseinstellungen wiederherstellen.

#### **Konto hinzufügen:**  $\bullet$

Registrieren Sie ein Postfach oder richten Sie E-Mail ein, senden und empfangen Sie E-Mails bequem. E-Mail-Informationen einfach überprüfen.

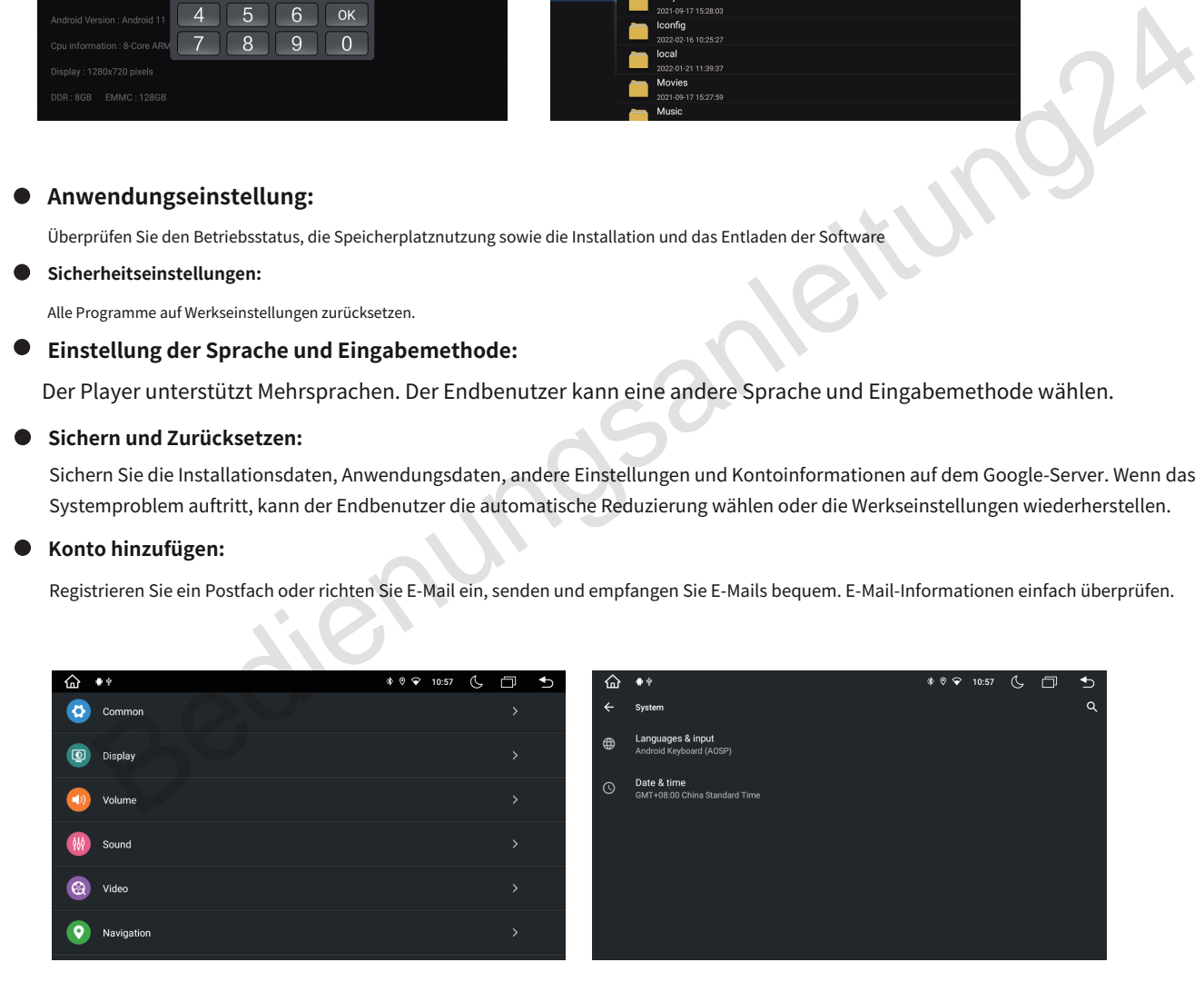

#### **Datums- und Uhrzeiteinstellung**

Wählen Sie die Uhrzeit und das Zeitanzeigeformat entsprechend der Zeitzone aus und stellen Sie sie ein.

#### **Hilfsfunktion**

Wählen Sie die Text-to-Speech-Funktion, die Berührungszeit und die Tastenkombination der Zusatzfunktion aus und legen Sie sie fest.

#### **GPS-Einstellung**

Wählen Sie den GPS-Navigationssoundmodus und die GPS-Laufstatusanzeige aus und stellen Sie sie ein.

### Systemeinstellung

#### **Farbeinstellung der Tastenbeleuchtung**

Wählen Sie in den Anzeigeeinstellungen "Farbe" und dann "Tastenbeleuchtung" aus

Ń

#### **Fahreinstellung**

Wählen Sie die Multimedia-Wiedergabe aus und stellen Sie sie ein, wenn Sie sicher fahren

#### **Verstärker-Sound-Einstellung**  $\bullet$

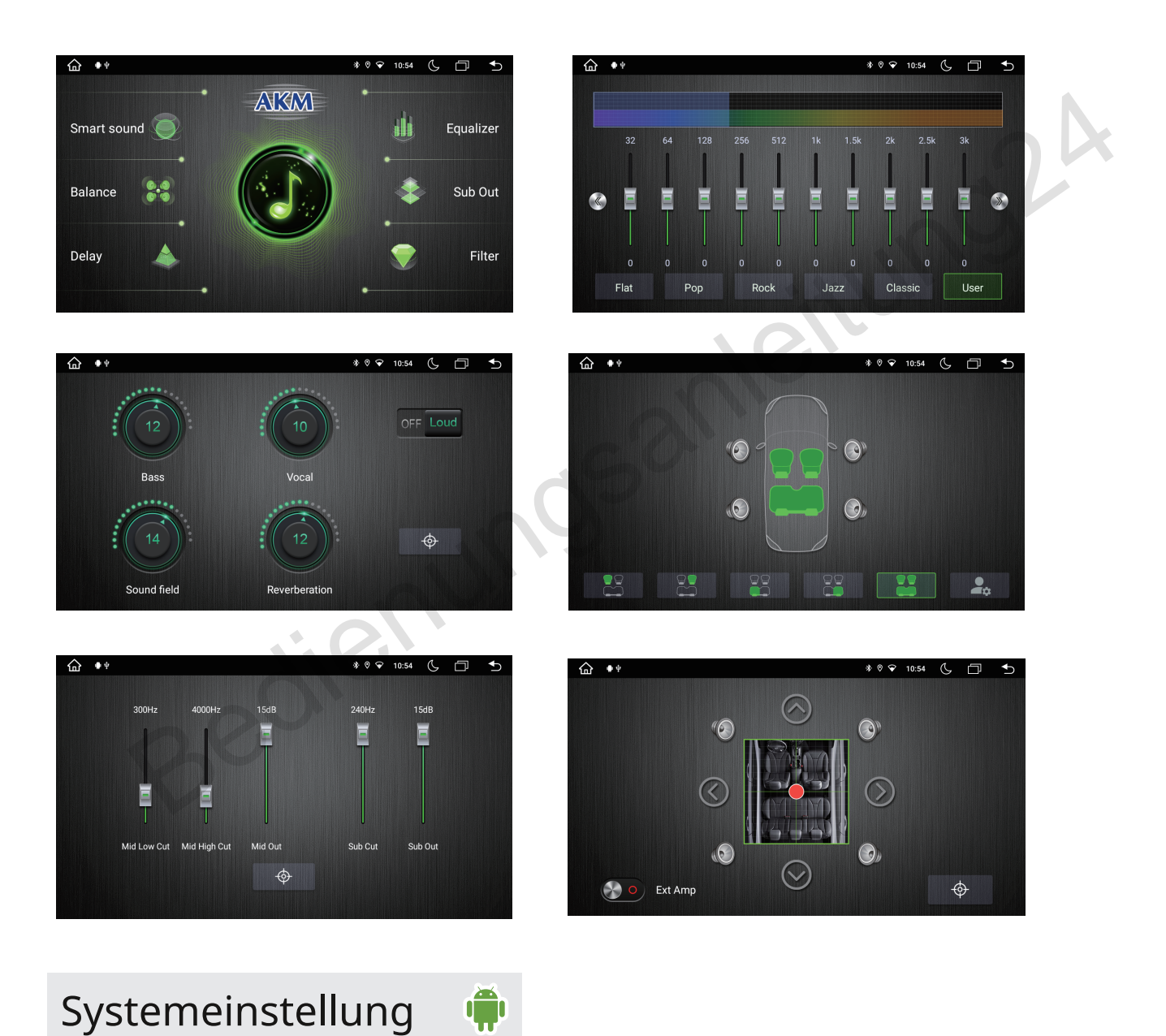

Rufen Sie die Sound-Einstellungsoberfläche auf und wählen Sie dann einen der folgenden Soundeffekte aus: Standard, Pop, Rock, Roll, Jazz, Klasse, Sanft usw. um Soundeffekte einzustellen oder anzupassen.

#### **Werkseinstellung**

Klicken Sie auf die Werkseinstellung. Es erscheint ein Eingabeaufforderungsfeld zur Passworteingabe. Bitte geben Sie "8878" ein, wählen Sie dann das Logo Ihres Automodells und legen Sie den Radiobereich fest.

Bitte ändern und legen Sie keine anderen Anwendungsinformationen fest.

#### **Über den Player (Gerät)**

Zeigen Sie Produktinformationen an, z. B.: Android-Version und Kernel-Informationen.

#### **Über Tablet**

Systemaktualisierungen, Status, rechtliche Informationen, Modellnummer, Android-Version, Basisbandversion, Kernel-Version, Build-Nummer.

#### **Lernen am Lenkrad**

Die Lenkradtasten des Produkts sind für das Original-Autolenkrad mit Nicht-Bus-Steuerungsmodus geeignet.

Die Lenkradtasten des Originalautos sollten über eine Spannungseingangssteuerung verfügen, d.

Ermitteln Sie vor der Installation das Erdungskabel, die Original-Lenkradkabel des Autos (Achtung: Einige Autos haben drei Drähte und andere zwei) und die Stromversorgungsleitung für die Lenkradtasten (+5 V) und verbinden Sie sie dann mit der entsprechenden Stromversorgung für die Lenkradtasten Da die Leitung weiterhin mit Strom versorgt wird, ist es nicht erforderlich, die Stromleitung anzuschließen nochmal. Andernfalls verbinden Sie es bitte mit dem "+5V"-Ausgang der Lenkradtastenfunktion unseres Produkts, um es zu verwenden.) erungsmodus geeignet.<br>
Enkradtasten des Originalautos sollten über eine Spannungseingangssteuerung verfügen, d.<br>
In Sie vor der Installation das Erdungskabel, die Original-Lenkradkabel des Autos (Achtung: Einige Autos habe

Klicken Sie auf der Systemeinstellungsoberfläche auf das Symbol "Lenkradlernen", um die Einstellungsoberfläche für die Lenkradtasten aufzurufen, wie im Bild gezeigt:

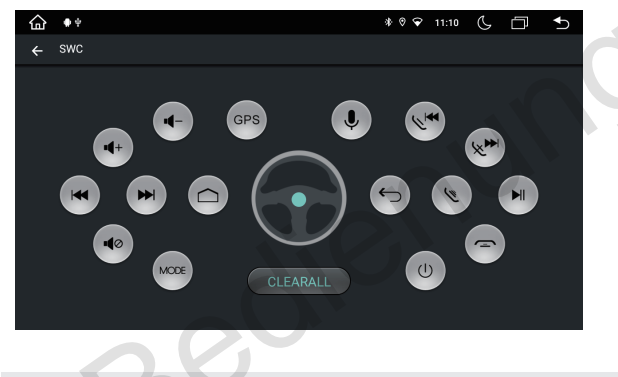

FUNKBETRIEB

Um in den "Radio"-Modus zu wechseln, drücken Sie kurz die Funktionstaste auf der Vorderseite oder klicken Sie sanft auf das "Radio"-Symbol auf der Systemeinstellungsoberfläche, um in den Radiomodus zu gelangen (siehe Abbildung unten).

Klicken Sie auf das FM-Symbol, um die gewünschte FM-Frequenz aus P1, P2, P3, P4, P5, P6 auszuwählen.

Klicken Sie auf das AM-Symbol, um die gewünschte AM-Frequenz zwischen AM1 und AM2 auszuwählen.

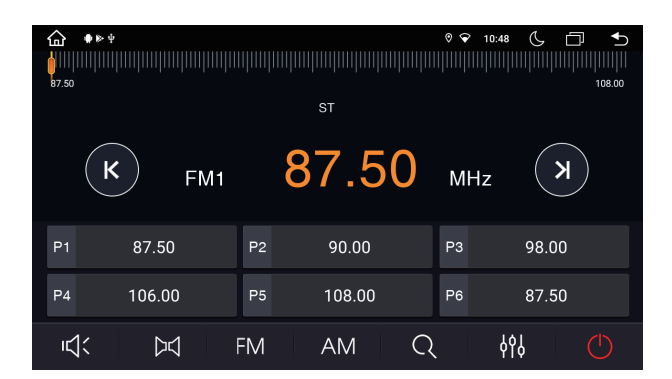

### **Manuelle Suchstation**

Drücken Sie kurz die Taste / Symbol auf der Radio-Schnittstelle, das System sucht Schritt für Schritt nach Radiosendern Von Niederfrequenz zu Hochfrequenz, bis Sie die gewünschte Radiofrequenz gefunden haben. (Anmerkungen: Wenn sich auf der Vorderseite einiger Modelle ein TUNER-Knopf befindet, drehen Sie ihn bitte, um die Frequenz zu suchen.

### **Automatische Suchstation**

Klicken Symbol auf der Radio-Schnittstelle, das System sucht automatisch nach Radiosendern von unten nach unten Frequenz zu Hochfrequenz.

Klicken Sie während des Suchvorgangs erneut auf "Änderung stoppen". Symbol, um die Suche zu beenden, währenddessen wird die Frequenz auf dem Bildschirm angezeigt

#### **Automatische Sendersuche/Speicherung**

In jedem Wellenbereich können 6 voreingestellte Sender gespeichert werden. Das System kann insgesamt 24 voreingestellte Sender speichern (18 UKW-Sender und 6 AM-Sender).

#### **ST für Stereo/Mono-Konvertierung**

Das UKW-Radiosignal ist im Stadtzentrum stärker und wird normalerweise in Stereo empfangen. In abgelegenen Gebieten ist das Funksignal jedoch nicht stabil. Wechseln Sie daher normalerweise in den Monomodus, um den Funkeffekt zu verbessern. Klicken Sie im FM-Band auf das "ST"-Symbol, um den Stereoeffekt ein- oder auszuschalten (Hinweis: Wenn Stereo ausgeschaltet ist, ist der Monomodus eingeschaltet).

#### **LOC für lokale/entfernte Funkempfangsumwandlung**

Das UKW-Radiosignal ist im Stadtzentrum stärker und wird normalerweise im lokalen Modus empfangen. In abgelegenen Gebieten ist das Funksignal jedoch nicht stabil. Wechseln Sie daher normalerweise in den Fernmodus. Verbessern Sie die Wirkung von Radio. Dieses System kann je nach Stärke des Funksignals automatisch zwischen lokalem und ferngesteuertem Funkmodus umschalten.

### Bluetooth-Freisprechbetrieb

#### **Bluetooth-Anpassung und -Verbindung**

Passen Sie zunächst die Bluetooth-Funktion des Mobiltelefons und des Produkts an, bevor Sie die Bluetooth-Freisprechfunktion verwenden. Schalten Sie die Bluetooth-Funktion des Mobiltelefons ein und suchen Sie nach dem Bluetooth-Gerät. Nach dem Wenn das Produkt das Signal eines Mobiltelefons empfängt, wird sein Name auf dem Mobiltelefon angezeigt. Geben Sie bei der Verbindung mit einem Mobiltelefon den Universalcode "0000" ein und bestätigen Sie ihn. em Wellenbereich können 6 voreingestellte Sender gespeichert werden. Das System kann insgesamt 24 voreingestellte Sender<br>
Ere The Technolomo-Konvertierung<br>
IF Stereo/Mono-Konvertierung<br>
Bediengen a Gibieten is data-formati

Nachdem das Mobiltelefon erfolgreich mit dem Produkt abgeglichen und verbunden wurde, erscheint das Bluetooth-Symbol oben auf der Benutzeroberfläche. Andernfalls wird das Bluetooth-Symbol nicht angezeigt.

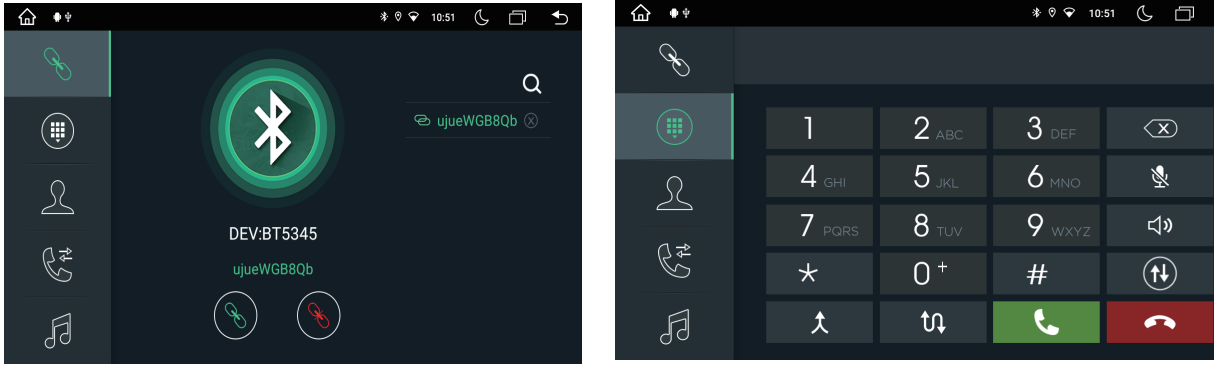

#### **Wählen:**

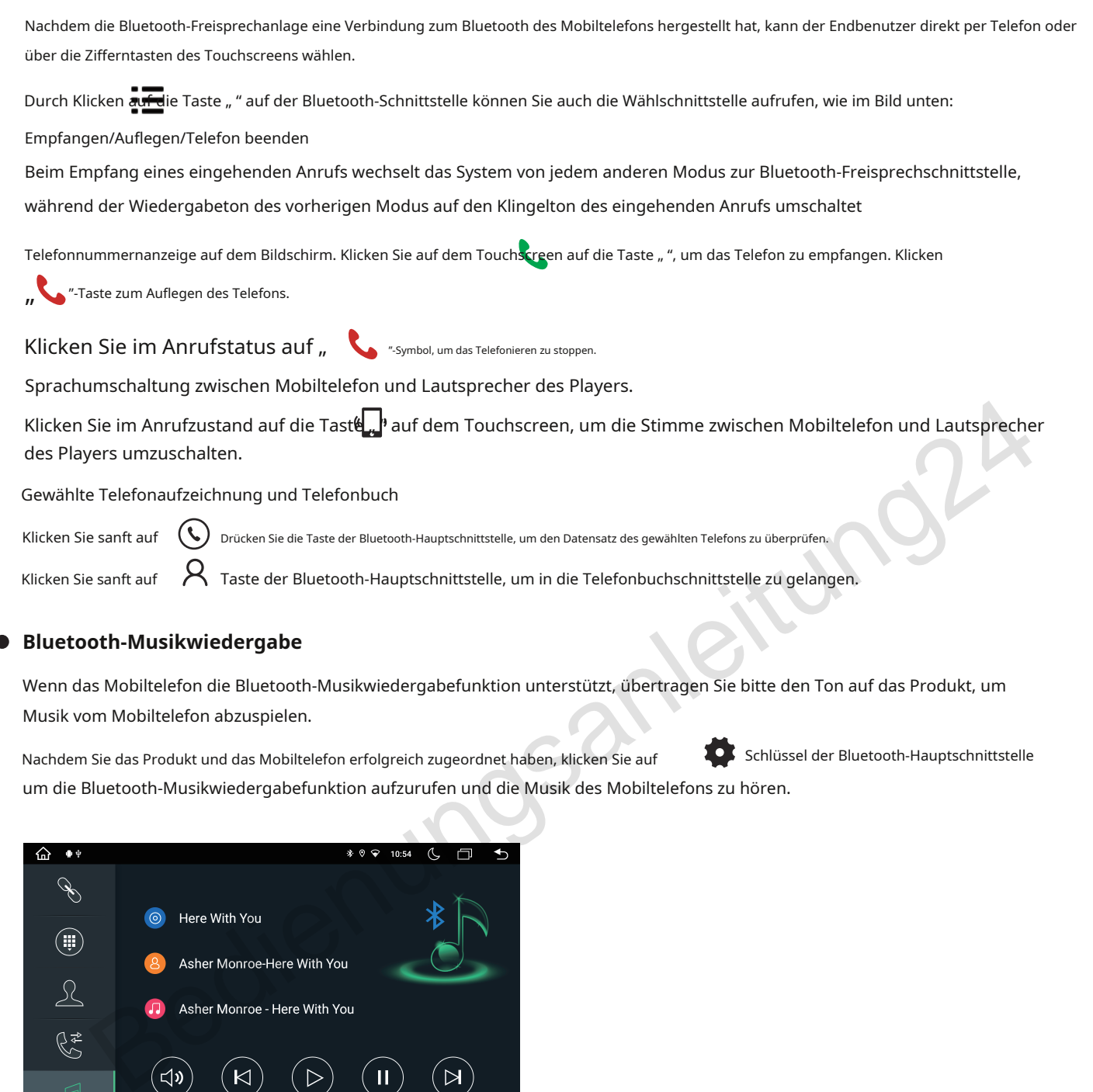

#### **Bluetooth-Musikwiedergabe**

Wenn das Mobiltelefon die Bluetooth-Musikwiedergabefunktion unterstützt, übertragen Sie bitte den Ton auf das Produkt, um Musik vom Mobiltelefon abzuspielen.

Nachdem Sie das Produkt und das Mobiltelefon erfolgreich zugeordnet haben, klicken Sie auf um die Bluetooth-Musikwiedergabefunktion aufzurufen und die Musik des Mobiltelefons zu hören. Schlüssel der Bluetooth-Hauptschnittstelle

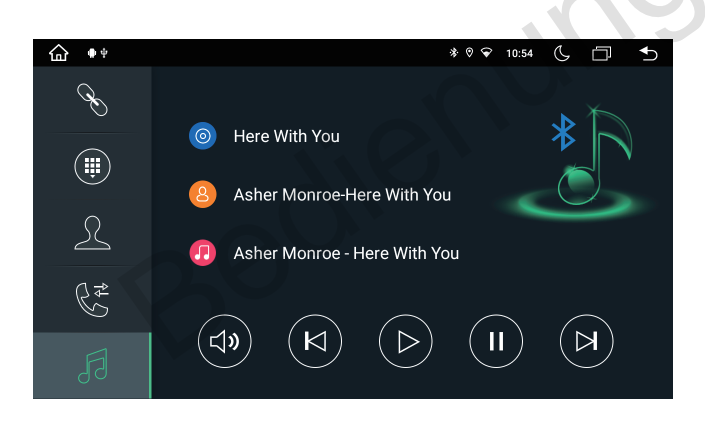

### MEDIEN WIEDERGEBEN ERWEITERTE FUNKTIONEN

Klicken Sie auf das Medienwiedergabesymbol, um die Videodateien und Dateien von der SD-Karte oder USB-Disc abzuspielen. Es unterstützt die Videowiedergabeformate MP4, AVI und 1080P HD.

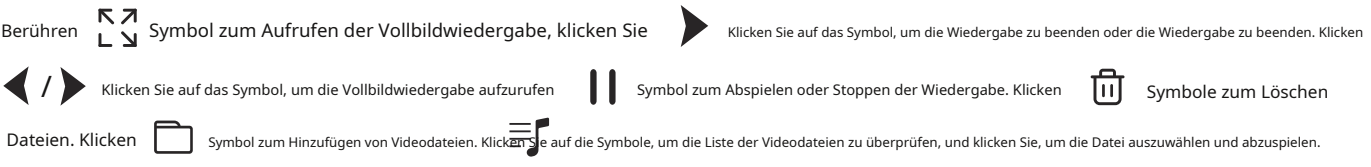

#### **USB-Disk-Wiedergabevorgang**  $\bullet$

Stecken Sie den USB-Datenträger mit den Medieninformationen (MP3, MPEG4, JPEG) in den USB-Anschluss des Produkts, um ihn abzuspielen. Auf dem Bildschirm wird die Schnittstelle zur Medienwiedergabe wie im folgenden Bild angezeigt:

Klicken Sie auf das Musikwiedergabesymbol, um die Audiodateien von der SD-Karte oder USB-Disc abzuspielen. Es unterstützt MP3, WMA usw. Berühren Sie das Symbol, um den Wiedergabemodus auszuwählen. Drücken Sie**Normal**Symbol, um den Tonmodus auszuwählen.

Klicken / Symbol, um das vorherige oder nächste Kapitel auszuwählen. Drücken Sie die Taste Symbol zum Abspielen oder Stoppen, Klicken Symbol zum Überprüfen der Dateiliste.

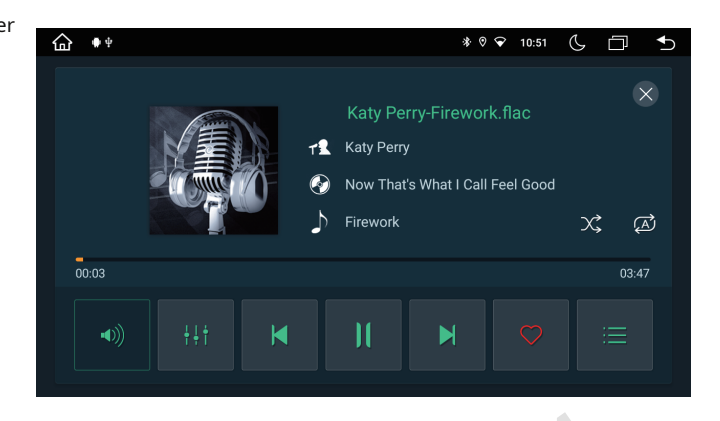

### AUTO-DVR-BETRIEB (optional)

Die Videos des Auto-DVR werden auf einer TF-Karte gespeichert und die meisten Dateien sind groß. Verwenden Sie daher bitte eine TF-Karte mit mindestens 8 GB, um das Video über einen längeren Zeitraum automatisch aufzuzeichnen.

Das Produkt kann den Auto-DVR automatisch erkennen, wenn er über die USB-Schnittstelle angeschlossen ist.

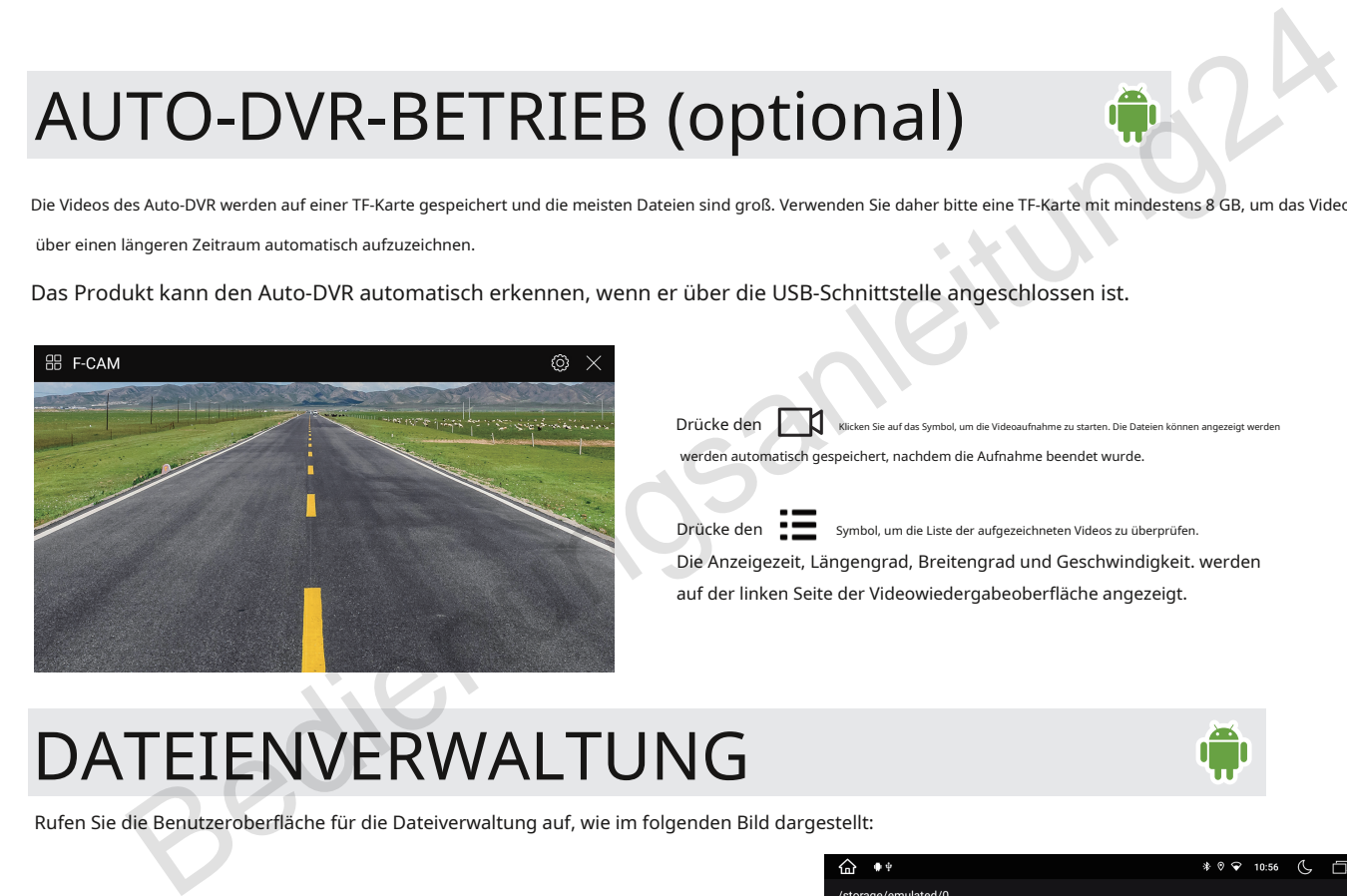

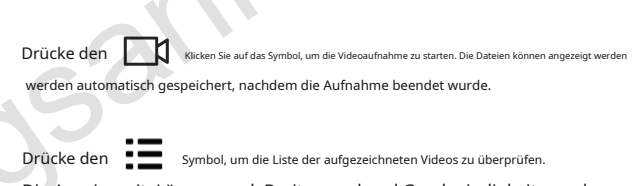

Die Anzeigezeit, Längengrad, Breitengrad und Geschwindigkeit. werden auf der linken Seite der Videowiedergabeoberfläche angezeigt.

### DATEIENVERWALTUNG

Rufen Sie die Benutzeroberfläche für die Dateiverwaltung auf, wie im folgenden Bild dargestellt:

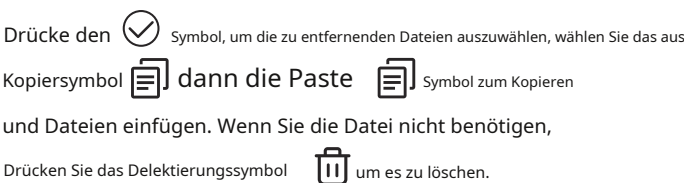

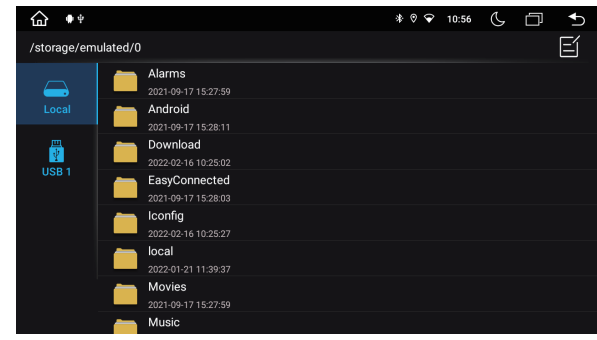

### VERWALTUNG DER SOFTWARE-INSTALLATION

Sie können die Anwendungssoftware über die Netzwerkverbindung vom PC oder aus dem Internet herunterladen. Kopieren Sie die Download-Software auf eine SD-Karte oder einen USB-Datenträger, stecken Sie sie dann in den Kartensteckplatz des Players oder schließen Sie ihn an. Klicken Sie dann auf die Dateiverwaltung, um die von der SD-Karte oder USB heruntergeladene Anwendung auszuwählen über USB-Anschluss oder SD-Kartenslot.

Drücken Sie lange auf das APK-Installationspaket, um die Software zu deinstallieren.

Nachdem Sie Tools wie Festplatte, SD oder USB angeschlossen haben, klicken Sie auf "Dateimanager", dann werden Ihnen Inhalte wie Fotos oder Filme angezeigt.

#### Browser

Klicken Sie auf das Symbol "Browser", um die Google-Webseite zu öffnen. Sie können verschiedene Websites aufrufen, dort nach Nachrichten suchen und diese lesen, sich über die neuesten aktuellen Ereignisse informieren, Aktienanfragen stellen usw

Drücke den  $\left(\sqrt{ } \right)$  Symbol, um die von Ihnen installierte Karte zu öffnen.

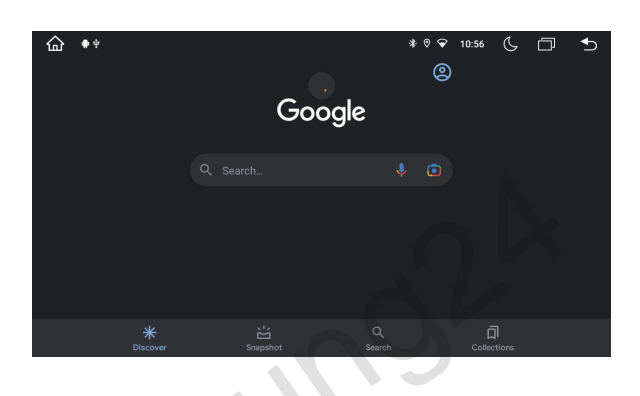

 $|C|$ 

## CARPLAY UND ANDROID AUTO

Bitte geben Sie die Bluetooth-Bedienschnittstelle sowohl im iPhone als auch im Android-Gerät ein. Bitte klicken Sie auf die Suche Symbol in der Android-Einheit, finden Sie das passende Bluetooth des iPhone.

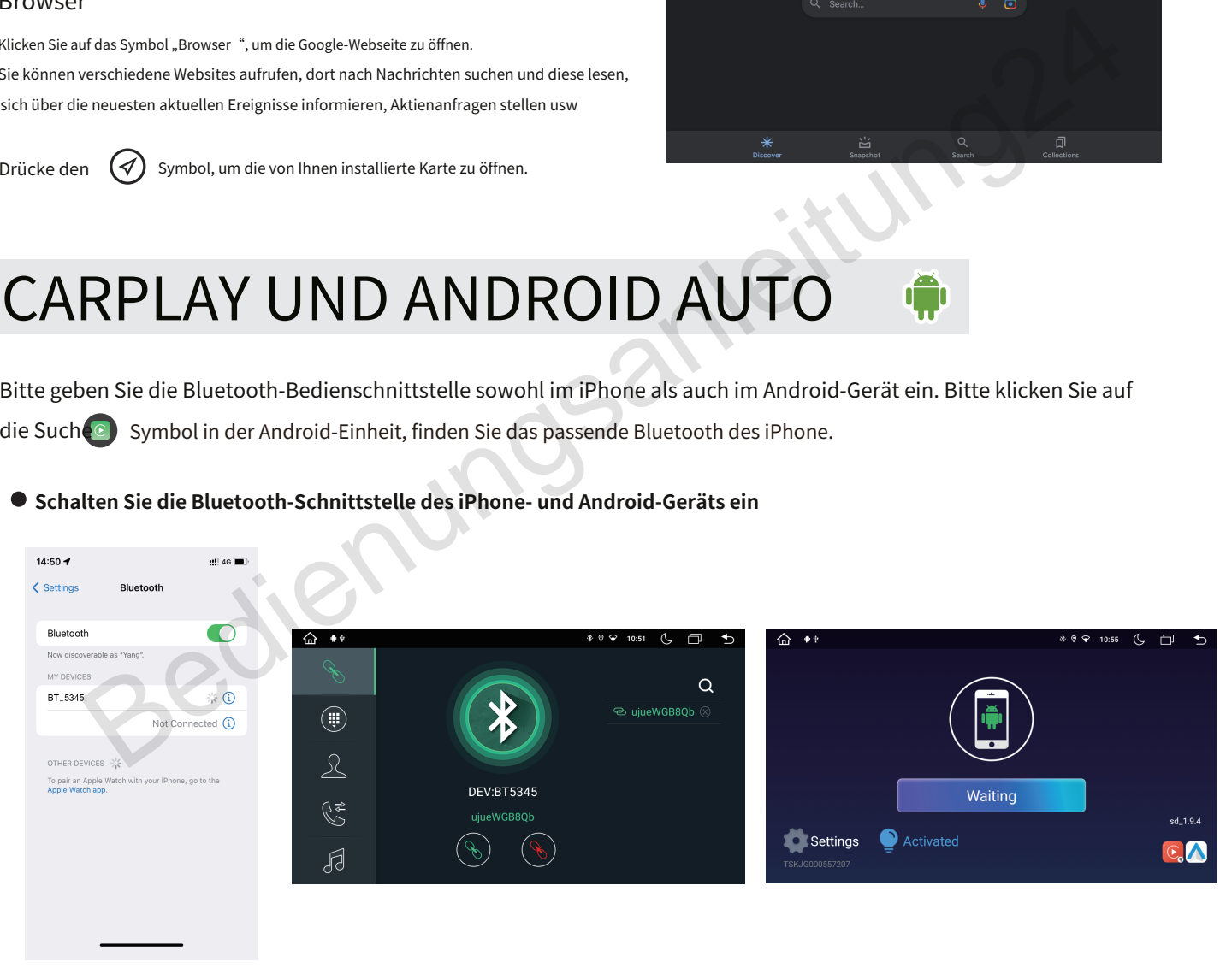

#### **Schalten Sie die Bluetooth-Schnittstelle des iPhone- und Android-Geräts ein**

#### **Mit dem iPhone verbinden**

Wenn die Bluetooth-Verbindung erfolgreich hergestellt wurde, wird Carplay automatisch verbunden. Oder klicken Sie bitte auf das Symbol im Android-Gerät, um Carplay zu verbinden.

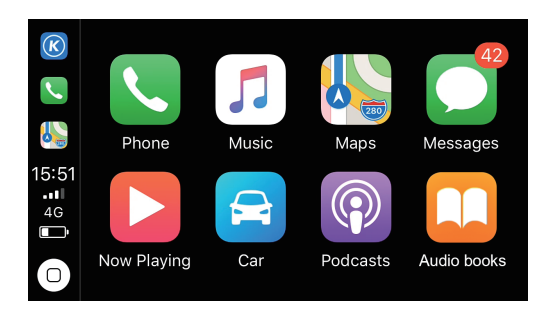

#### **Kabelgebundenes Android Auto**

Stecken Sie das Telefonkabel einAutoLinkUSB-Anschluss. (Das Telefon muss den Google-Dienst unterstützen und die Android Auto-App installiert haben)

 $\blacktriangle$ 

Berühren Si $(\mathbb{A})$  Symbol, schließen Sie die Verbindung ab und stellen Sie dann erfolgreich eine Verbindung her.

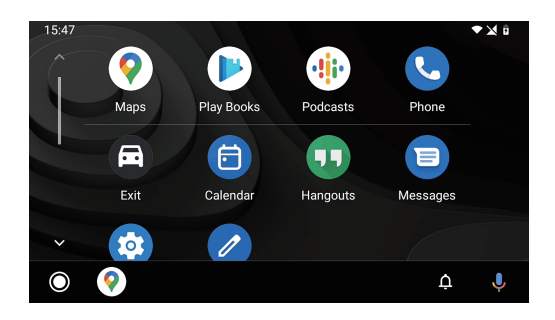

**NOTIZ:**Easy Connection und CarPlay/Android Auto können nicht gleichzeitig verwendet werden.

### GPS-NAVIGATION-APK-DATEI-INSTALLATIONSEINSTELLUNG

Wählen Sie den Pfad des GPS-Kartensteckplatzes aus und klicken Sie dann auf die APK-Installationsdateien, um die Karte zu installieren, wie im folgenden Bild: Wenn Sie die Navigation verwenden möchten, müssen Sie zuerst auf "SD" klicken, Klicken Sie auf "iGO\_ lsrael" -> "iGO687WD\_ .IL.apk" und installieren Sie die "APK"-Datei.

Wenn Sie die Installation der Karte abgeschlossen haben, können Sie die Karte öffnen, um die GPS-Navigation zu verwenden.

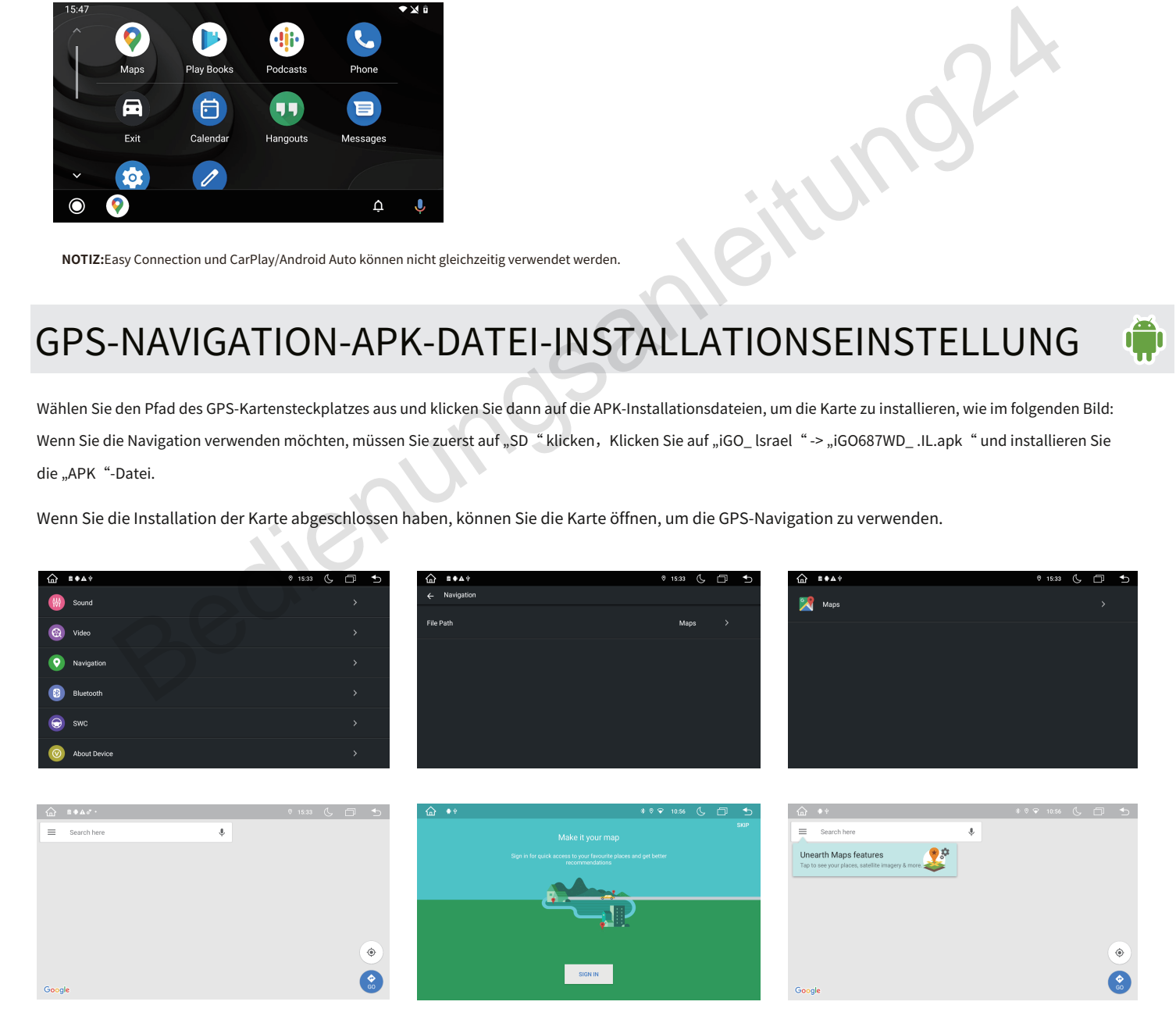

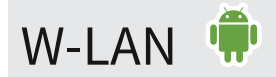

Sie können das Gerät bei Bedarf über eine Wi-Fi-Verbindung (falls verfügbar) oder einen 3G/4G-Dongle (separat erhältlich) mit dem Internet verbinden, im Internet surfen, Apps über Google Play herunterladen, Online-Spiele spielen, usw. Mit dem Internet in Ihrem Auto sind die Möglichkeiten endlos.

#### **Wi-Fi-Verbindung**

Berühren Sie das Einstellungssymbol, um das drahtlose Netzwerk aufzurufen.

Schalten Sie die Wi-Fi-Funktion ein und geben Sie dann die Wi-Fi-Einstellung ein. Das System sucht automatisch und wählt das aus Geben Sie den Wi-Fi-Namen ein, klicken Sie darauf und geben Sie dann das Passwort ein. Das WLAN-Symbol erscheint oben in der Benachrichtigungsleiste, nachdem die Verbindung erfolgreich hergestellt wurde.

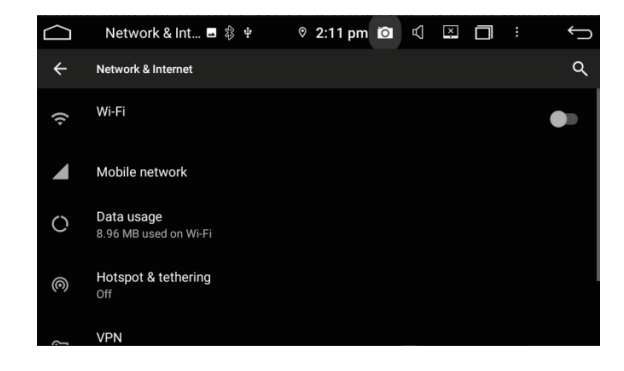

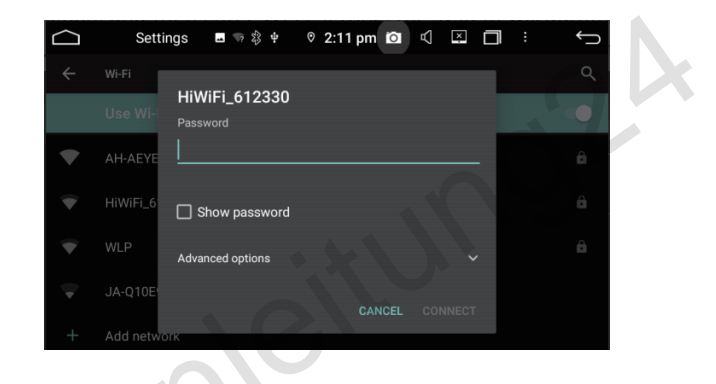

### USB/SD

Stecken Sie den USB/SD-Stick mit den Medieninformationen (MP3, MPEG4, JPEG) in den USB/SD-Anschluss des Produkts, um ihn abzuspielen. Auf dem Bildschirm wird die Schnittstelle zur Medienwiedergabe wie im folgenden Bild angezeigt:

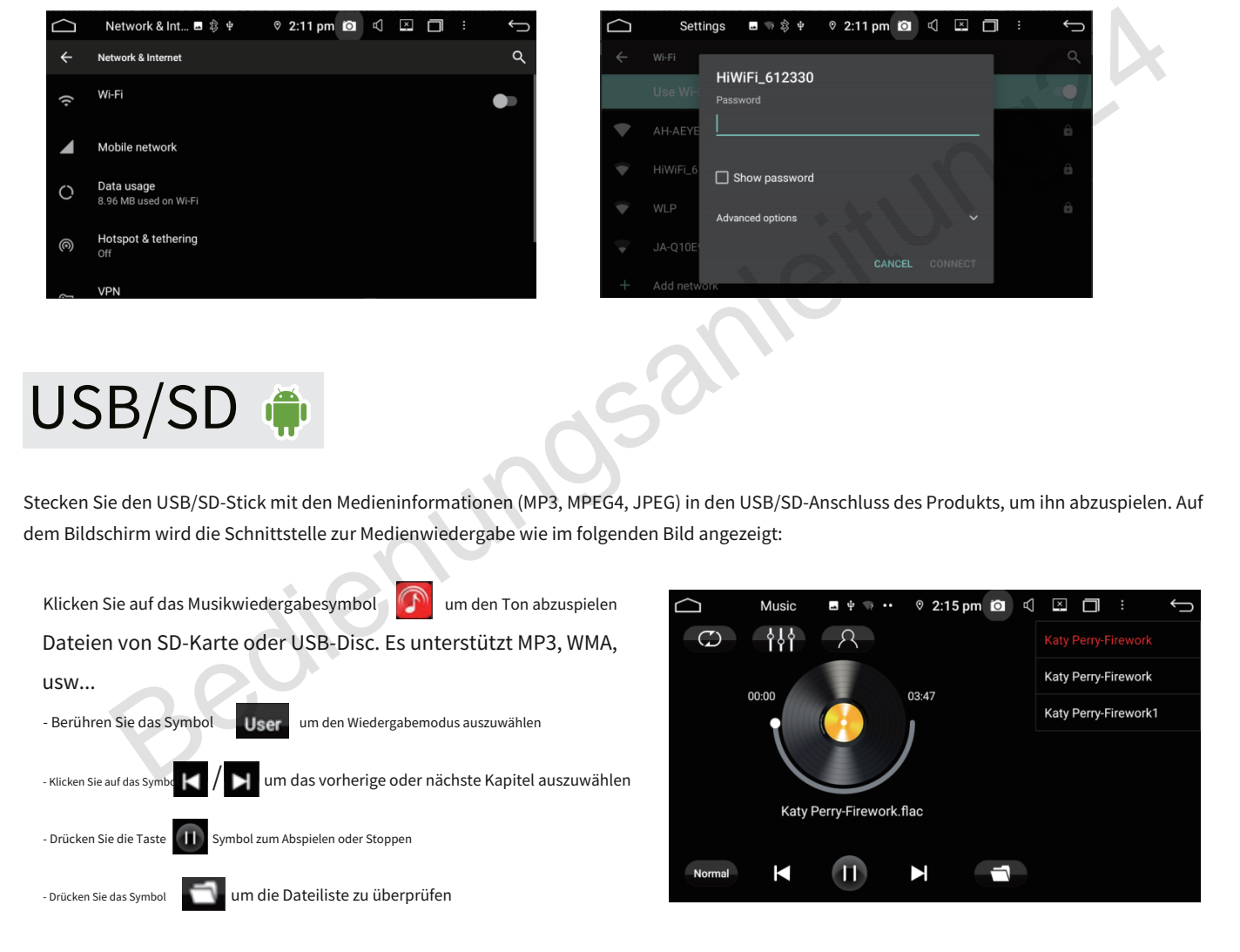

## AU

Sie können das von dem an dieses Gerät angeschlossenen Gerät ausgegebene Videobild anzeigen. Berühren Sie das Symbol "AUX IN " im Hauptmenü, um in den AUX-Eingangsmodus zu wechseln.

- AUX-Videoeingang: Eins

- AUX-Audioeingang: R/L

### **Vorsicht**

Aus Sicherheitsgründen können Videobilder nicht angezeigt werden, während Ihr Fahrzeug in Bewegung ist. Um Videobilder anzusehen, halten Sie an einem sicheren Ort an und ziehen Sie die Feststellbremse an.

### GETEILTER BILDSCHIRM

Sie können zwei Apps nebeneinander auf dem Bildschirm wechseln und ausführen. Hören Sie also weiterhin Musik über Ihre Lieblings-App, während Sie navigieren oder bei geöffnetem Browser telefonieren.

Öffnen Sie zwei Apps und klicken Sie auf

Um in den Hintergrund zu gelangen, ziehen Sie mit dem Finger eine App nach links

Klicken Sie auf die andere App, um sie auf der rechten Seite anzuzeigen.

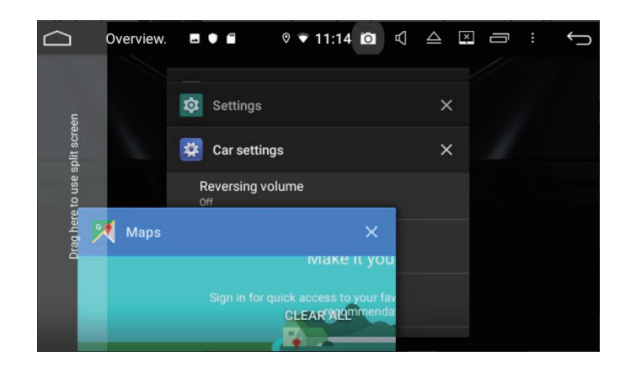

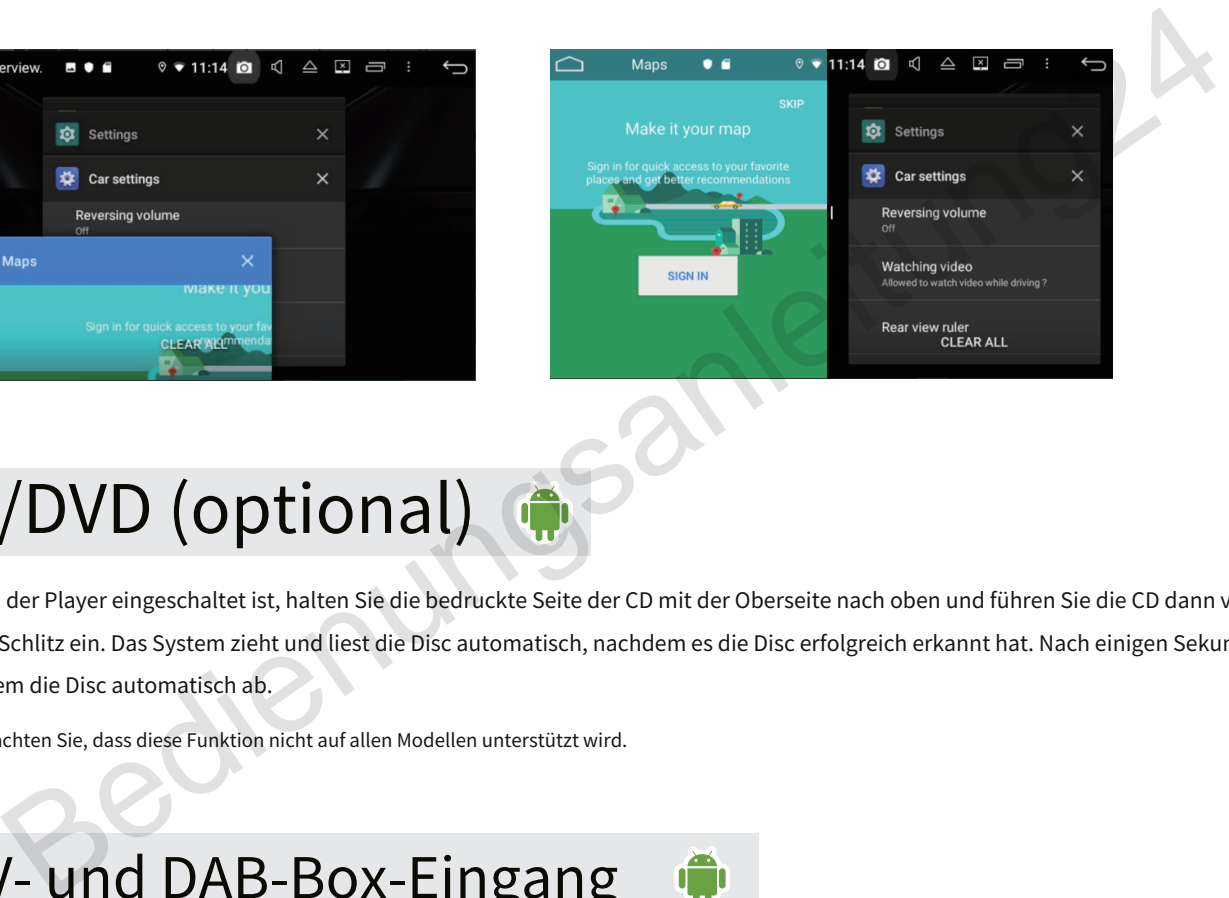

## CD/DVD (optional)

Während der Player eingeschaltet ist, halten Sie die bedruckte Seite der CD mit der Oberseite nach oben und führen Sie die CD dann vorsichtig in den CD-Schlitz ein. Das System zieht und liest die Disc automatisch, nachdem es die Disc erfolgreich erkannt hat. Nach einigen Sekunden spielt das System die Disc automatisch ab.

\* Bitte beachten Sie, dass diese Funktion nicht auf allen Modellen unterstützt wird.

### DTV- und DAB-Box-Eingang

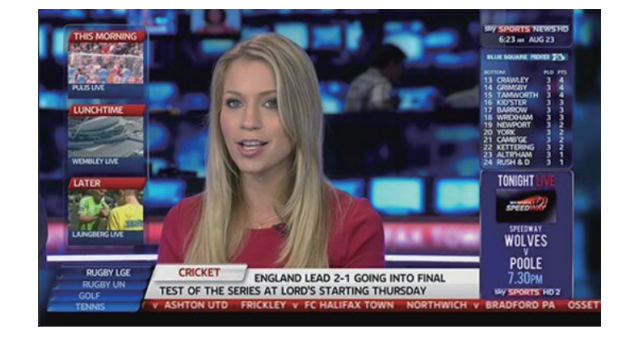

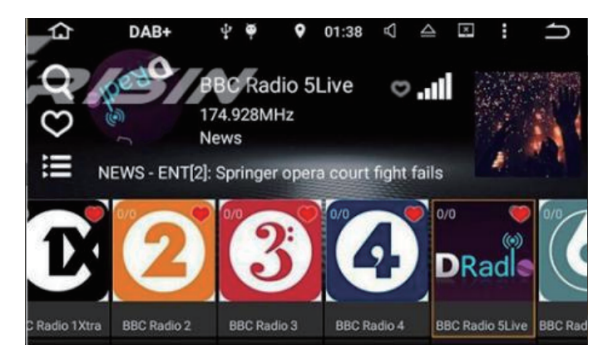

### **DTV (optional)**

Dank der integrierten DTV-Apk kann der Benutzer eine digitale TV-Box (separat erhältlich) kaufen, um digitale TV-Programme auf diesem Gerät anzusehen. Halten Sie an einem sicheren Ort an und ziehen Sie die Feststellbremse an.

- Sie können es über das spezielle Adapterkabel mit unserer DVB-T2-H.265-Box ES338-KD (separat erhältlich) verbinden. Sie können den AV-Eingang nutzen, die Touch-Steuerung nutzen und die Stromversorgung vom Hauptgerät zum angeschlossenen DTV erhalten Box direkt.

- Wenn Sie es von anderen kaufen, können Sie den AV-Eingang nur über das RCA-AV-Kabel nutzen.

### **DAB (optional)**

Mit der Verwendung einer DAB+-Box (separat erhältlich) können Sie mit dem DAB+-Tuner (Digital Audio Broadcasting) den Komfort von Digitalradio genießen, während die automatische DAB+-Abstimmung dafür sorgt, dass es weniger Signalunterbrechungen gibt. Das DAB+- Digitalradio bietet Ihnen detailreichen Klang in digitaler Qualität mit vielen Sendern, Programminformationen und mehr.

## TPMS (optional)

Das Reifendruckkontrollsystem (TPMS) erhöht die Fahrsicherheit und sorgt für ein besseres Verständnis des Reifenzustands Ihres Fahrzeugs. Sobald Sie das TPMS (separat erhältlich) korrekt installiert haben, überwachen die Sensoren automatisch den Reifendruck und die Temperatur und übertragen Echtzeitstatistiken an den Empfänger

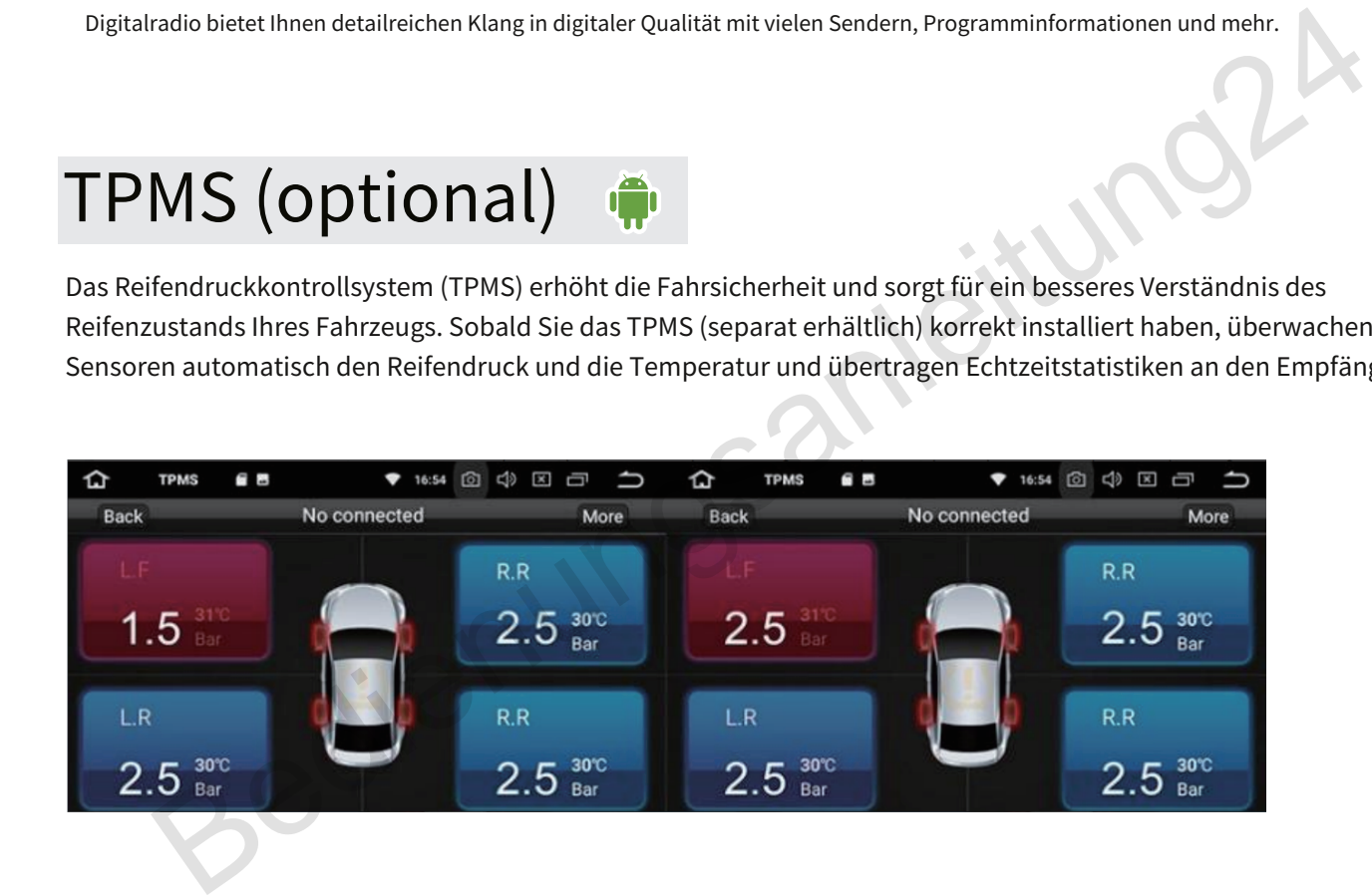

## 3G/4G (optional)

Legen Sie eine SIM-Karte in den 3G/4G-Dongle (separat erhältlich), schließen Sie das USB-3G/4G-Gerät an den Player an und stellen Sie eine Verbindung zum drahtlosen Netzwerk her.

Schalten Sie die Wi-Fi-Funktion ein. Wenn nach 15 Sekunden das Wi-Fi-Symbol oben in der Benachrichtigungsleiste erscheint, ist die Verbindung erfolgreich. Die SIM-Karte ist nicht im Lieferumfang enthalten. Bitte stellen Sie sicher, dass die SIM-Karte gültig oder entsperrt ist.

## OBD (optional)

Das Gerät unterstützt die Fahrzeugdiagnose OBD2 (On-Board-Diagnose). Mit der auf diesem Tunit verfügbaren OBD2-Funktion können Sie Echtzeitdaten und Fehlercodes von Ihrem Fahrzeugcomputer abrufen. Alle Daten Ihres Fahrzeugs werden Ihnen angezeigt. (Das OBD2-Bluetooth-Autodiagnosescanner-Tool ist separat erhältlich. Sie können uns kontaktieren, um es zu kaufen.)

#### **Schritte**

1. Bitte verbinden Sie das OBD2-Scanner-Tool über die Bluetooth-Funktion mit dem Radio.

2. Durch Tippen auf das Symbol "Drehmoment" im Hauptmenü gelangen Sie zu dieser Funktion.

#### **Vorsicht**

\* Diese Funktion kann mit Bluetooth-Geräten mit Android-/Windows-Betriebssystemen verwendet werden. \* Stellen Sie sicher, dass der "Verbindungstyp" Bluetooth ist. Wie stellt man das ein? Drehmoment-Einstellungen-OBD2-Adapter-Einstellungen-Verbindungstyp-Bluetooth.

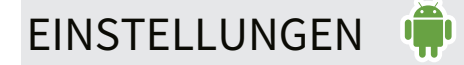

#### **Netzwerk & Internet**

#### 1. WLAN

Berühren Sie das Einstellungssymbol, um das drahtlose Netzwerk aufzurufen. Schalten Sie die Wi-Fi-Funktion ein und geben Sie dann die Wi-Fi-Einstellung ein. Das System sucht automatisch, wählt den Wi-Fi-Namen aus, klickt darauf und gibt dann das Passwort ein. Das WLAN-Symbol erscheint oben in der Benachrichtigungsleiste, nachdem die Verbindung erfolgreich hergestellt wurde. **icht**<br>
sünktion kammit Bloetocht-Geräfen mit Android-Windows Betriebssystemen verwendet werden.<br>
In Sie sicher, dass der "Verbindungstyp "Bluetooth ist. Wie stellt man das ein?<br>
Inmert-Einstellungen-OBD2-Adapter-Einstellu

#### 2. Mobilfunknetz

Schalten Sie das Mobilfunknetz ein, suchen Sie nach dem Namen, geben Sie den Passcode ein und stellen Sie zur Verwendung eine Verbindung her

3. Datennutzung Zeichnen Sie den Fluss für das WLAN auf

#### 4. Hotspot und Tethering

Schalten Sie USB-Tethering, tragbaren WLAN-Hotspot und Bluetooth-Tethering ein oder aus. Passen Sie die WLAN-Hotspot-Einstellungen an.

#### 5. VPN

Tippen Sie auf die Schaltfläche "+ " und geben Sie die VPN-Details ein. Tippen Sie auf das VPN, um eine Verbindung herzustellen, sobald Sie es eingerichtet haben. Sie werden aufgefordert, einen Benutzernamen und ein Passwort einzugeben.

## FEHLERBEHEBUNG

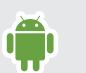

Wenn beim Betrieb dieses Produkts Probleme auftreten, finden Sie in dieser Anleitung zur Fehlerbehebung eine schnelle Lösung. Wenn das Problem weiterhin besteht, ist es ratsam, sich an den Fachmann zu wenden oder das Kundendienstzentrum aufzusuchen, um weitere Hilfe zu erhalten.

Die häufigsten Probleme sind unten aufgeführt, zusammen mit wahrscheinlichen Ursachen und Lösungen.

#### **Netzstecker ist nicht geeignet**

- Bitte geben Sie bestimmte Fahrzeugmodelle und Baujahre an
- Bitte legen Sie den Schaltplan der Original-CD bei

#### **Keine Energie**

- Der Autoschlüssel ist nicht eingesteckt oder ACC ist nicht eingeschaltet. Stecken Sie den Autoschlüssel ein und schalten Sie ACC ein
- Falscher Kabelanschluss. Überprüfen Sie die Verkabelung.
- Die Sicherung ist beschädigt. Tauschen Sie die Sicherung aus.
- Die CANBUS-Box wurde beschädigt. Ersetzen Sie die CANBUS-Box.

#### **Keinen Ton**

- Die Lautstärke ist zu niedrig. Stell die Lautstärke ein.
- Falscher Kabelanschluss. Überprüfen Sie die Verkabelung.
- Das Radio ist nicht richtig eingestellt. Zurücksetzen oder Upgrade

#### **Steckt fest oder läuft langsam**

- Klicken Sie auf das Symbol in der oberen rechten Ecke, um das im Hintergrund laufende Programm zu löschen. nergie<br>
schlüssteilst inticht eingesteckt oder ACC ist nicht eingeschaltet. Stecken Sie den Autoschlüssel ein und schalten Sie ACC ein<br>
erlichten schlüssel ist nicht eingeschlüstel ist der Verkabelung.<br>
Erwisselanschluss.
- Ziehen Sie den Netzstecker und stecken Sie ihn wieder ein.
- Upgrade, wir stellen Upgrade-Software zur Verfügung
- **DVD kann nicht abgespielt werden (optional)**
	- Bitte entfernen Sie die 2 Schrauben oben am Gehäuse
	- Es befinden sich nicht entfernte Discs im Gerät.
	- Die Disc wurde verkehrt herum eingelegt. Legen Sie die Disc mit dem Etikett nach oben ein.
	- Die Disc ist verschmutzt. Reinigen Sie die Disc.
	- Die Disc ist gesprungen oder anderweitig beschädigt. Legen Sie eine normale, runde Disc ein.
	- Die Dateien auf den Discs haben ein unregelmäßiges Dateiformat. Überprüfen Sie das Dateiformat.
	- Das Disc-Format kann nicht wiedergegeben werden. Ersetzen Sie die Disc.
	- Die Disk wird vom Gerät nicht unterstützt. Überprüfen Sie den Disk-Typ und wechseln Sie zum unterstützten Disk-Format

#### $\bullet$  Schlechter Radioempfang

- Der Antennenanschluss ist falsch. Überprüfen Sie den Antennenanschluss.
- Die Antenne ist beschädigt oder nicht kompatibel. Ersetzen Sie die neue Antenne
- Signalstörungen, bitte prüfen Sie die Störquelle
- Die Signale sind zu schwach. Möglicherweise ist ein zusätzlicher Antennensignalverstärker erforderlich
- Die lokale Suchabstimmung wurde ausgeschaltet. Schalten Sie die lokale Suchabstimmung ein
- Platzieren Sie die Antenne auf dem Dach statt im Auto
- In einigen abgelegenen Gebieten ist das Funksignal schwach, was normal ist

#### **Es kann keine BT-Verbindung hergestellt werden**

- Bitte schalten Sie die Bluetooth-Suchmaschine für den Bluetooth-Namen des Telefons ein und stellen Sie dann eine Verbindung her
- Löschen Sie alle Bluetooth-Aufzeichnungen von Ihrem Telefon und Gerät und stellen Sie die Verbindung wieder her
- Möglicherweise nicht mit dem Mobilfunksystem kompatibel, Telefonanschluss austauschen
- Ändern Sie den Bluetooth-Namen oder den Kopplungscode von Gerät und Telefon

#### **Musik kann nicht abgespielt werden**

- Musikdateiformat wird nicht unterstützt, ersetzen Sie es durch andere Formate
- Legen Sie Musikdateien im selben Ordner ab
- Überprüfen Sie, ob die SD-Karte oder U-Disk normal gelesen werden kann, und kopieren Sie die Datei auf das Gerät

#### **Video kann nicht abgespielt werden**

- Das Videodateiformat wird nicht unterstützt. Ersetzen Sie es durch andere Formate
- Wählen Sie in den Einstellungen die richtige Option aus
	- Einstellungen Auto-Fahreinstellungen Video ansehen/Video beim Fahren ansehen erlaubt Weiter
- Überprüfen Sie, ob die SD-Karte oder U-Disk normal gelesen werden kann

#### **Kein GPS-Signal**

- Überprüfen Sie den GPS-Antennenanschluss oder ersetzen Sie die neue Antenne
- Montieren Sie die GPS-Antenne nicht zusammen mit anderen Antennen, da dies zu Signalstörungen führen kann.
- Unter bestimmten Fahrbedingungen erreichen die Signale von GPS-Satelliten Ihr Fahrzeug möglicherweise nicht. In diesem Fall ist es dem System nicht möglich, die GPS-Ortung zu nutzen.
- Wenn ein Autotelefon oder Mobiltelefon in der Nähe der GPS-Antenne verwendet wird, kann der GPS-Empfang vorübergehend verloren gehen.

#### **Die Navigation kann nicht verwendet werden**

- Öffnen Sie die Karte, zeigen Sie aber andere Programme an. Bitte wählen Sie den richtigen Navigationspfad aus. Einstellungen ‒ Fahrzeugeinstellungen ‒ Navigation ‒ Navigationsüberwachung ‒ wählen Sie ein korrektes Kartenprogramm ie Musikdateien im selben Ordner ab<br>
Ten Sie, ob die SD-Karte oder U-Disk normal gelesen werden kann, und kopieren Sie die Datei auf das Gerät<br>
Am nicht abgespielt werden<br>
am nicht abgespielt werden<br>
Sie in den Einstellung
- Die Karte bleibt hängen und läuft langsam. Klicken Sie auf das Symbol in der oberen rechten Ecke, um das im Hintergrund laufende Programm zu löschen.

- Kartenprogramm kann nicht eingegeben werden. Kontaktieren Sie uns, um eine neue Karte herunterzuladen oder eine neue Kartenkarte erneut zu senden

#### **Das Netzwerk ist nicht verfügbar.**

#### **Der 3G/4G-Dongle ist nutzlos**

- Überprüfen Sie, ob im lokalen Bereich ein Netzwerksignal vorhanden ist.
- Prüfen Sie, ob der 3G/4G-Dongle geeignet ist. Kaufen Sie am besten unseren Dongle
- Überprüfen Sie, ob das verwendete SIM-Karten-Netzwerkformat kompatibel ist. Andernfalls müssen Sie die SIM-Karte in anderen Formaten austauschen.
- Die neu erworbene SIM-Karte muss aktiviert werden, sonst handelt es sich um eine tote Karte.
- Die Signalleuchte des 3G/4G-Dongles leuchtet nicht. Es ist notwendig, den USB-Steckplatz zu überprüfen oder zwischen verschiedenen USB-Kartensteckplätzen zu

wechseln. Wenn er an die OTG-Leitung/das USB-Verlängerungskabel angeschlossen ist, versuchen Sie, die Root-Leitung zu ändern